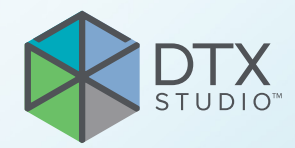

# DTX Studio™ Clinic Versão 3.1

**Instruções de utilização**

# Índice

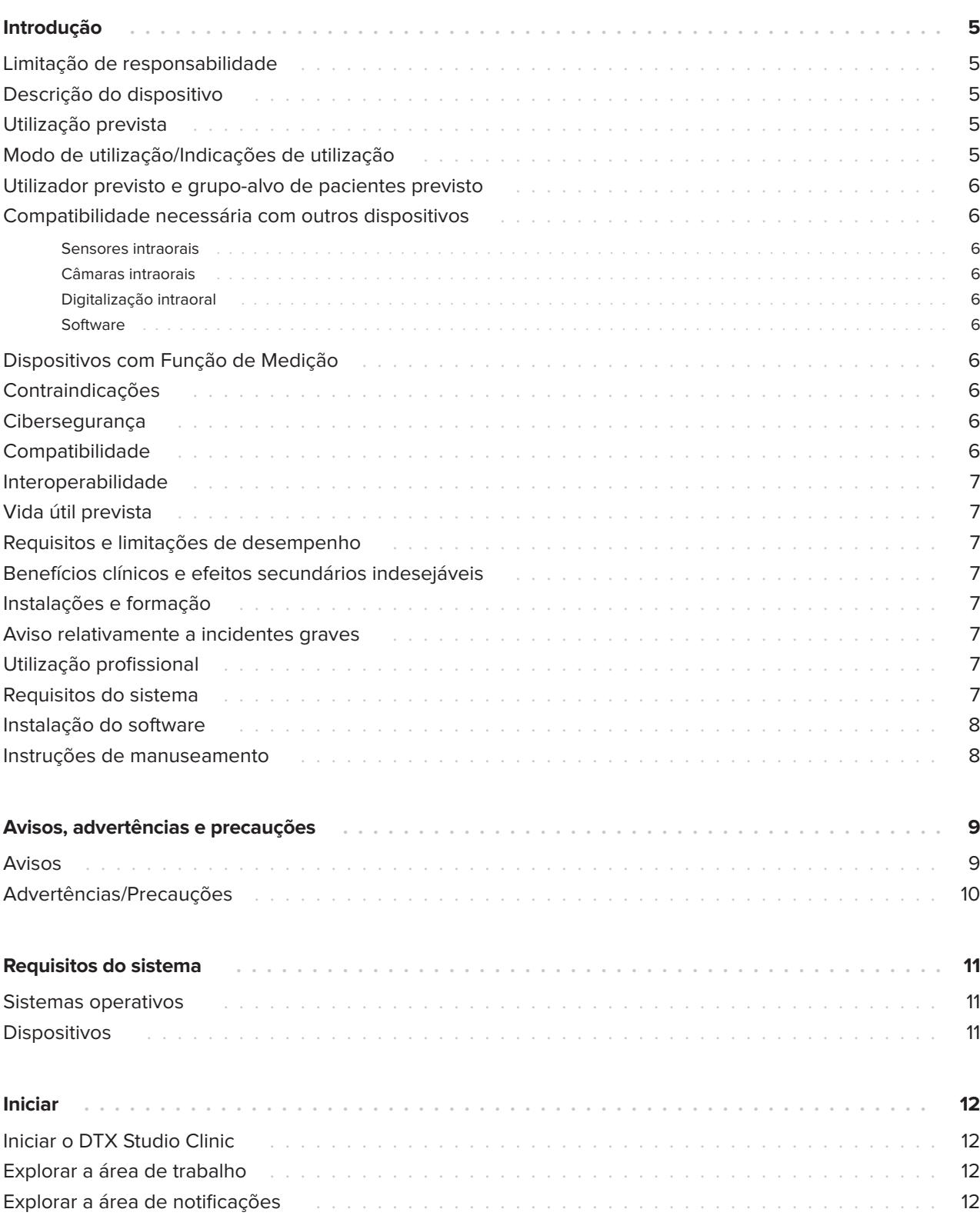

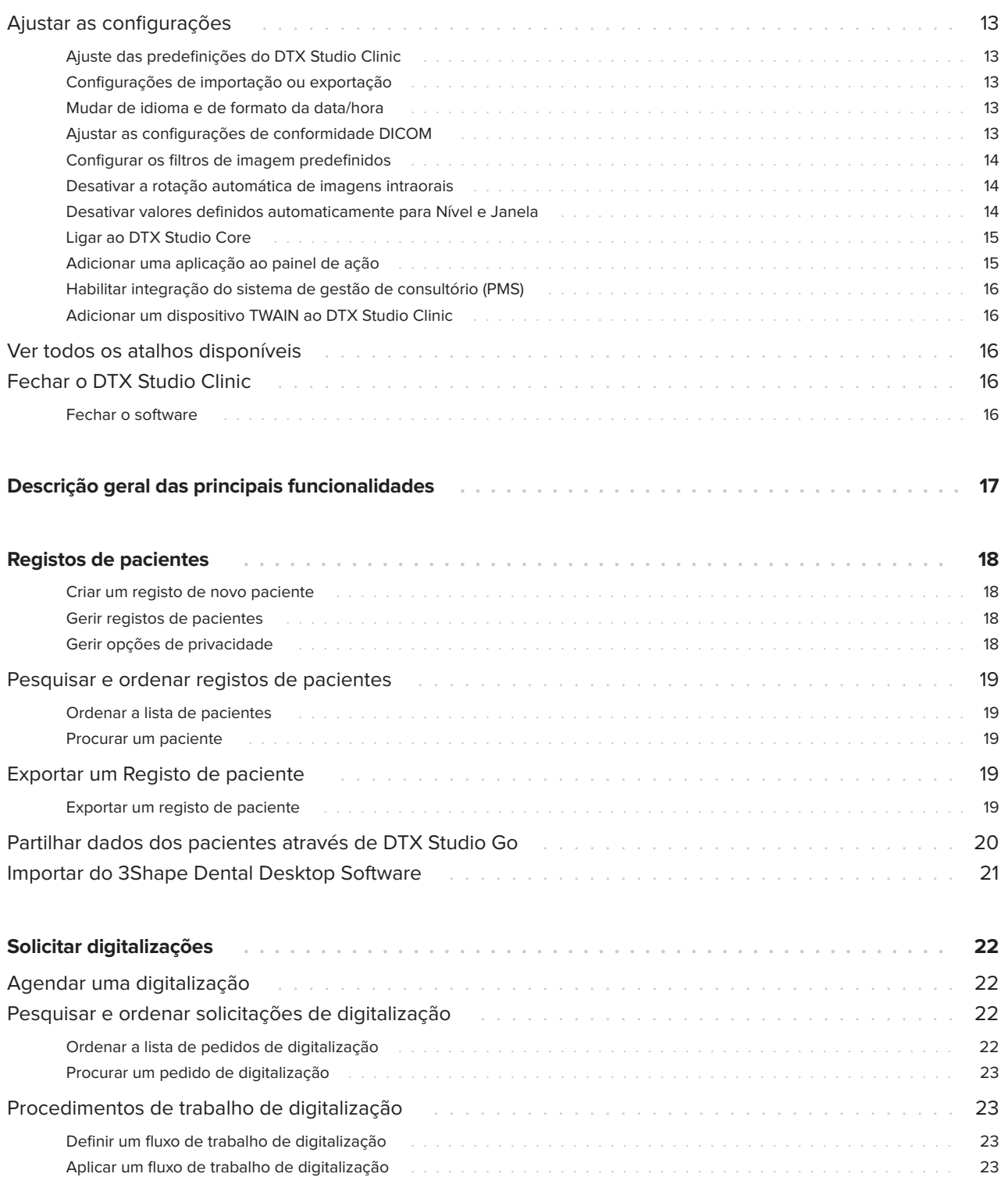

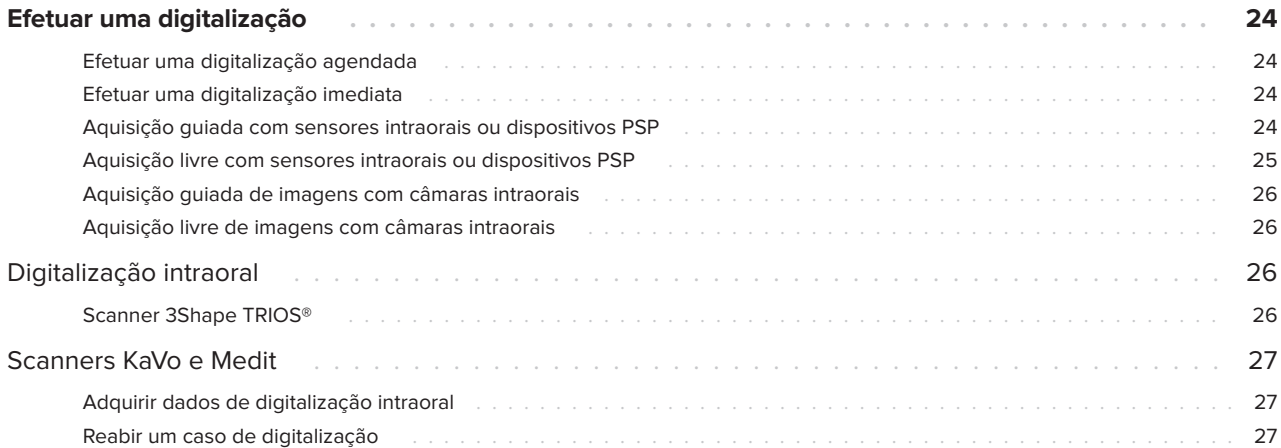

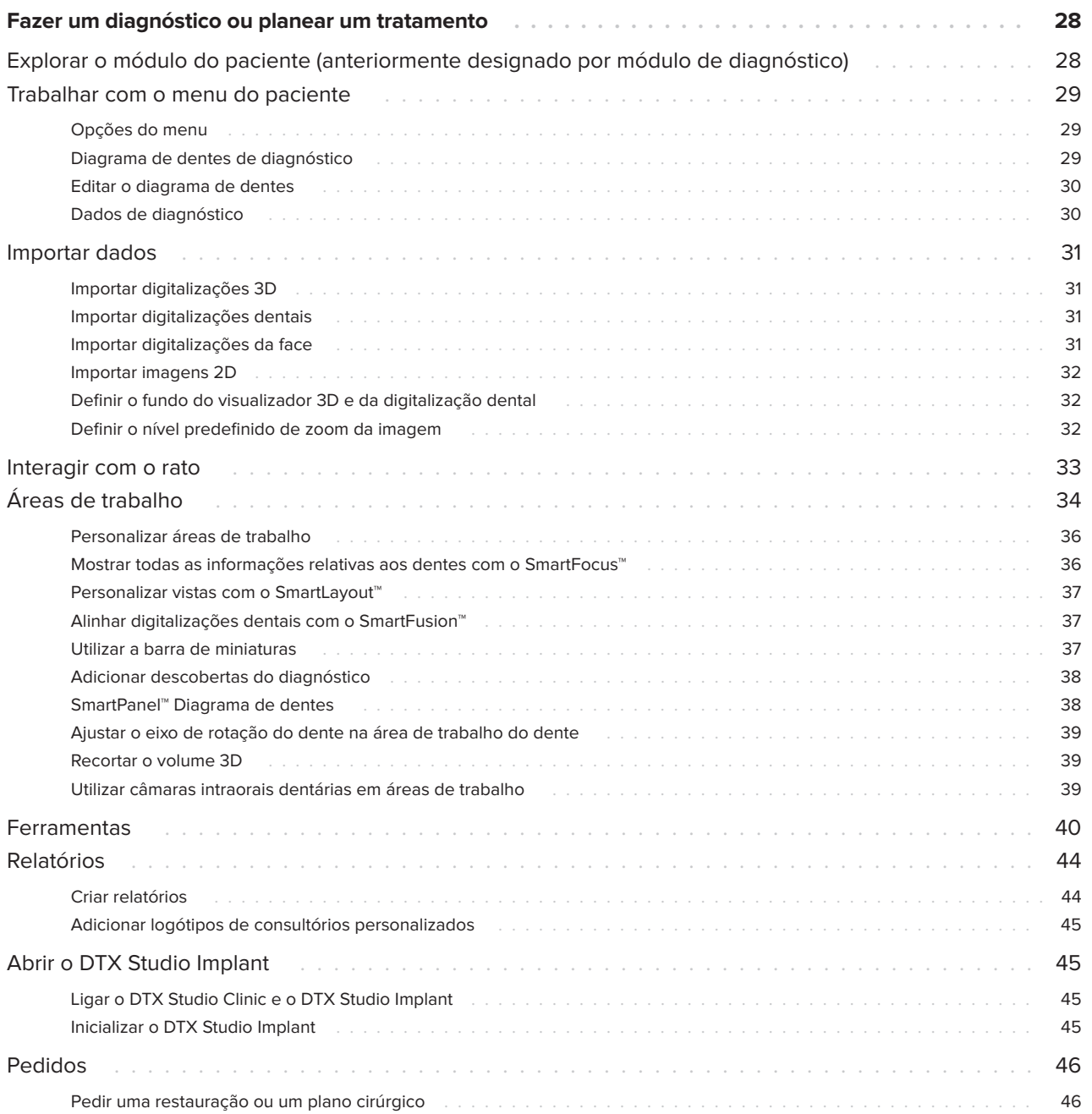

# **Introdução**

# **Limitação de responsabilidade**

Este produto faz parte de um conceito geral e só pode ser utilizado em conjunto com os produtos originais associados, em conformidade com as instruções e recomendações da Nobel Biocare, doravante referida como "a Empresa". A utilização não recomendada de produtos fabricados por terceiros em conjunto com os produtos da Empresa anulará qualquer garantia ou outra obrigação, expressa ou implícita. O utilizador tem o dever de determinar se um produto é ou não adequado para o paciente e as circunstâncias em causa. A Empresa não assume qualquer responsabilidade, expressa ou implícita, e não será responsabilizada por quaisquer danos diretos, indiretos ou punitivos ou de outro tipo, resultantes de ou associados a erros de avaliação ou prática profissional na utilização destes produtos. O utilizador também é obrigado a estudar regularmente os desenvolvimentos mais recentes relativos a este produto e as respetivas aplicações. Em caso de dúvida, o utilizador deverá contactar a Empresa. Uma vez que a utilização deste produto é controlada pelo utilizador, a mesma é da sua responsabilidade. A Empresa não assume qualquer responsabilidade por danos daí resultantes. Tenha em atenção que alguns produtos descritos nestas Instruções de utilização poderão não estar aprovados, ter autorização de introdução no mercado ou estar licenciados para venda em todos os mercados.

**Antes de utilizar DTX Studio Clinic, leia atentamente este documento com as Instruções de Utilização e guarde-o para posteriores consultas. Tenha em atenção que as informações fornecidas neste documento destinam-se a ajudálo a começar.**

# **Descrição do dispositivo**

O DTX Studio Clinic é uma interface de software para médicos dentistas/profissionais de saúde utilizada para analisar dados de imagiologia 2D e 3D, de forma atempada, para o tratamento e problemas dentários, craniomaxilofaciais e relacionados. O DTX Studio Clinic apresenta e processa dados de imagiologia de diferentes dispositivos (isto é, radiografias intraorais, scanners (CBCT), scanners intraorais, câmaras intraorais e extraorais).

# **Utilização prevista**

Este software tem como objetivo apoiar o processo de diagnóstico e o planeamento de tratamento para procedimentos dentários e craniomaxilofaciais.

# **Modo de utilização/ Indicações de utilização**

O DTX Studio Clinic é um programa de software para a aquisição, tratamento, transferência e análise de informação de imagem dentária e craniomaxilofacial, e pode ser utilizado para fornecer informação de desenho para soluções protéticas dentárias. Apresenta e melhora imagens digitais de diversas origens para suportar o processo de diagnóstico e planeamento de tratamento. Armazena e fornece estas imagens dentro do sistema ou entre sistemas informáticos em diferentes localizações.

# **Utilizador previsto e grupo-alvo de pacientes previsto**

O DTX Studio Clinic é utilizado por uma equipa de tratamento interdisciplinar, para apoiar no tratamento de pacientes sujeitos a tratamentos dentários, craniomaxilofaciais ou relacionados.

# **Compatibilidade necessária com outros dispositivos**

O ecossistema do DTX Studio é compatível com os sistemas operativos Windows e Mac mais utilizados, incluindo as versões mais recentes.

## **Sensores intraorais**

KaVo GXS-700™, KaVo IXS™, DEXIS™ Titanium, Gendex™ GXS-700, DEXIS Platinum.

### **Câmaras intraorais**

KaVo DIAGNOcam™ Vision Full HD, KaVo DIAGNOcam, CariVu™, DEXIS DexCAM™ 4HD, KaVo ErgoCAM™ One, Gendex GXC-300™, DEXIS DexCAM 3, DEXIS DexCAM 4.

### **Digitalização intraoral**

Compatibilidade com o Medit Link Software\* e o MEDIT Scan para o DTX Studio\*, o qual suporta os scanners intraorais MEDIT i500/KaVo X 500, MEDIT i700/KaVo X 700 ou outros modelos compatíveis.

### **Software**

DTX Studio Core\*, DTX Studio Implant, DTX Studio Go, DTX Studio Lab\*, CyberMed OnDemand3D™\*, Osteoid (anteriormente designado por Anatomage) InVivo™.

\* O produto só está disponível para Windows.

# **Dispositivos com Função de Medição**

A precisão das medições depende dos dados da imagem, do hardware do dispositivo de digitalização utilizado, da respetiva calibragem e das configurações de captação. A medição não pode ser mais precisa do que a resolução da imagem. O software DTX Studio Clinic comunica o valor, arredondado para um dígito depois do ponto decimal, com base em pontos selecionados pelo utilizador.

# **Contraindicações**

N/D

# **Cibersegurança**

Recomenda-se a instalação de software antivírus e antimalware ativo e atualizado, juntamente com uma firewall configurada corretamente, no computador em que o DTX Studio Clinic venha a ser utilizado.

Além disso, bloqueie sempre o computador quando este for deixado sem vigilância. Caso não o faça, tal pode originar uma manipulação indesejada do diagnóstico e da planificação ou do tratamento.

# **Compatibilidade**

O DTX Studio Clinic está ligado a outros dispositivos médicos e o software é compatível com as versões anteriores do DTX Studio Clinic.

Após a atualização da versão do software, recomenda-se que proceda à verificação das definições críticas dos casos de pacientes e/ou planos de tratamento abertos para se certificar de que essas definições estão corretas na nova versão de software. Configurações incorretas podem resultar num atraso ou remarcação do diagnóstico e planeamento ou do tratamento propriamente dito.

# **Interoperabilidade**

O DTX Studio Clinic é interoperável com:

- DTX Studio Core.
- DTX Studio Implant.
- DTX Studio Go.
- DTX Studio Lab.
- CyberMed OnDemand3D.

# **Vida útil prevista**

A vida útil prevista para o software é de três anos. Quando utilizado nos sistemas operativos suportados, o software manterá o desempenho indicado na utilização prevista.

# **Requisitos e limitações de desempenho**

É importante garantir que o DTX Studio Clinic seja utilizado somente com sistemas operativos aprovados. Consulte Requisitos do sistema nas Instruções de Utilização para obter mais informações.

# **Benefícios clínicos e efeitos secundários indesejáveis**

DTX Studio Clinic é um componente do tratamento dentário ou craniomaxilofacial. Os médicos dentistas podem contar com o apoio do software no processo de diagnóstico e planeamento do tratamento.

Não foram identificados efeitos secundários indesejáveis para o DTX Studio Clinic.

# **Instalações e formação**

Recomenda-se vivamente que os médicos dentistas, com ou sem experiência na utilização de implantes, restaurações protéticas e do software associado, façam sempre uma formação especial antes de realizarem um novo método de tratamento.

O desconhecimento ou falta de noções sobre como funciona o software pode resultar no atraso ou remarcação do diagnóstico e planeamento ou do tratamento propriamente dito.

A Nobel Biocare oferece uma vasta gama de cursos para vários níveis de conhecimentos e experiência.

Para obter mais informações, visite o nosso website de formação em tw.dtxstudio.com.

# **Aviso relativamente a incidentes graves**

Caso ocorra um incidente grave durante a utilização deste dispositivo ou resultante da utilização do mesmo, deverá comunicá-lo ao fabricante e à sua autoridade nacional. As informações de contacto do fabricante deste dispositivo para a comunicação de incidentes graves são as seguintes:

Nobel Biocare AB

https://www.nobelbiocare.com/complaint-form

# **Utilização profissional**

DTX Studio Clinic é de utilização exclusivamente profissional.

# **Requisitos do sistema**

Recomendamos que consulte os Requisitos do sistema antes de começar a instalar o software. Para obter informações sobre os requisitos mínimos e/ou recomendados, contacte a assistência ao cliente. As novas versões do software podem necessitar de hardware ou um sistema operativo com requisitos mais elevados.

# **Instalação do software**

Para obter informações sobre como instalar o software, contacte o técnico autorizado ou a assistência ao cliente.

# **Instruções de manuseamento**

Para obter informações detalhadas sobre a utilização do software, consulte as instruções detalhadas descritas mais à frente nestas Instruções de Utilização.

#### **Nota**

Ao tilizar as ferramentas de diagnóstico e planeamento fornecidas no software, é importante prestar particular atenção:

- à exatidão das indicações feitas (visualizações, medições, estruturas críticas, dados importados, planeamento de implantes).

- à exatidão do resultado das funções automatizadas (o alinhamento dos scanners intraorals, o preenchimento automático de lacunas e a segmentação das vias aéreas).

- à exatidão da identificação do paciente (após abrir uma ficha de paciente através dos softwares de gestão PMS e ao criar requisições de exames).

- aos dados para ver se estão atualizados e não desatualizados.

Caso não o faça, aumenta o risco de ter de rever o diagnóstico e o planeamento ou o tratamento que, por sua vez, pode resultar num atraso ou remarcação do diagnóstico e planeamento ou do tratamento propriamente dito.

# **Avisos, advertências e precauções**

# **Avisos**

São apresentados os seguintes avisos no software.

# – **O nome nos ficheiros DICOM é diferente do nome do paciente**.

Para minimizar o risco de utilizar dados incorretos para criar o modelo do paciente, confirme o nome do paciente e verifique se o nome do paciente e o nome no conjunto DICOM utilizado são iguais.

## – **Não é possível adicionar a digitalização 3D ao diagnóstico atual.**

O diagnóstico atual contém uma digitalização 3D ligada a um plano cirúrgico. Crie um novo diagnóstico para importar a digitalização 3D.

# – **Não é possível adicionar o plano cirúrgico ao diagnóstico atual.**

Selecione um plano cirúrgico com base na digitalização 3D incluída no diagnóstico atual.

# – **A exportação de imagens no formato de 8 bits pode resultar numa perda de fidelidade.**

Recomenda-se a exportação de imagens noutro formato para manter a respetiva qualidade.

# – **Não sujeitar o paciente a exposições.**

Não foi possível ativar o dispositivo. Neste estado, o dispositivo não pode receber radiação RX. Volte a ligar ou reinicie o dispositivo para tentar novamente. Se o problema persistir, contacte a assistência ao cliente para o seu dispositivo.

# – **A preparar o sensor para a próxima exposição. Aguarde.**

O dispositivo está a reiniciar. Neste estado, o dispositivo não pode receber radiação RX.

– **Verifique os parâmetros das solicitações de digitalização no dispositivo.**

Antes de sujeitar o paciente à exposição, certifique-se de que verifica os parâmetros no dispositivo.

# – **Não é aconselhável modificar o plano de tratamento sem a utilização das formas dos implantes.**

As formas reais podem ser transferidas a partir de DTX Studio Go.

# – **A imagem foi virada**.

Este aviso é apresentado quando as imagens são viradas manualmente (horizontalmente ou verticalmente) pelos utilizadores.

– **A ordenação automática das imagens intraorais (MagicSort™) destina-se a ser utilizada apenas para dentição de adultos sem geminação, apinhamento nem macrodontia**.

Para reduzir o risco de utilização de MagicSort em imagens de pacientes não adequadas.

Além disso, uma série de avisos técnicos (por exemplo, dados de TC inconsistentes) são visualizados no DTX Studio Clinic.

Recomenda-se vivamente que os utilizadores sigam as instruções e notificações técnicas do software para reduzir o risco de uma digitalização incorreta.

Recomenda-se um cuidado extra quando se trabalha com dispositivos de captação de imagens. A utilização incorreta pode resultar no atraso ou remarcação de um diagnóstico e planeamento ou tratamento, ou na exposição desnecessária do paciente a radiação extra.

Recomenda-se particular atenção à numeração atribuída aos dentes e às marcas de orientação dos visualizadores. Um número de dente atribuído erradamente ou uma orientação incorreta do paciente pode resultar em ações de tratamento incorretas realizadas no paciente.

Ao extrair do software um relatório ou dados do paciente, é importante saber que os dados do paciente que não foram alvo de anonimização podem ser indevidamente utilizados sem o consentimento do paciente.

# **Advertências/Precauções**

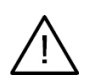

– É recomendável que os utilizadores recebam formação antes de adotarem um novo método de tratamento ou de utilizarem um novo dispositivo.

- Quando utilizar um novo dispositivo ou método de tratamento pela primeira vez, poderá trabalhar com um colega experiente no novo dispositivo ou método de tratamento, a fim de evitar possíveis complicações.
- O utilizador deverá certificar-se de que o paciente reduz ao mínimo os movimentos durante o processo de digitalização para diminuir o risco de uma digitalização incorreta.

# **Sistemas operativos**

- Windows® 64-bit (edição Pro e Enterprise):
	- Windows 10
	- Windows 11
- Mac com processador Intel (\*):
	- macOS Big Sur (11)
- Apple Silicon Mac (M1 Chip ou posterior):
	- macOS Big Sur (11)

(\*) Todos os modelos com processador Intel desde 2012 são suportados.

# **Dispositivos**

- Ambiente de trabalho Windows
- Bloco de notas do Windows
- iMac®, Mac® Mini, Mac Pro®, MacBook Pro®, MacBook Air® (\*)

\* As placas gráficas de algumas configurações do MacBook Air® e Mac® Mini têm restrições no que diz respeito à renderização de volumes. Considere a seleção de renderização de volumes de baixa resolução.

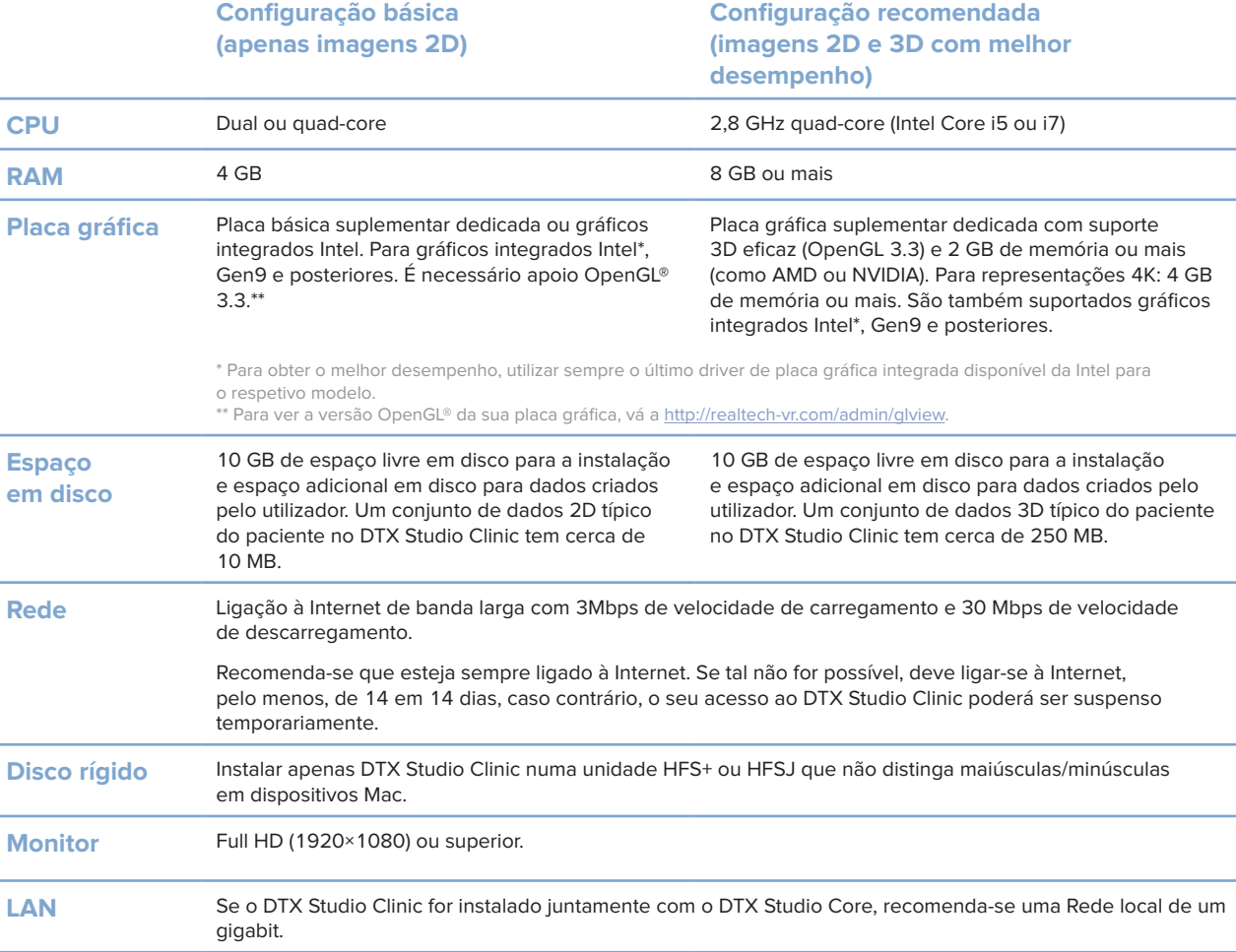

# **Iniciar**

# **Iniciar o DTX Studio Clinic**

- 1. Abrir o DTX Studio Clinic:
- No Windows, faça duplo clique no ícone de atalho no ambiente de trabalho.
- No macOS, clique no ícone de atalho na pasta da aplicação Finder ou no Dock.
- 2. Selecione o utilizador.
- 3. Introduza a sua palavra-passe.
- 4. Clique em **Iniciar sessão**.

#### **Observações**

Se configurou a autenticação de dois fatores no DTX Studio Go, terá de introduzir um código de verificação de seis dígitos a cada 30 dias para iniciar sessão.

O DTX Studio Clinic deve estar sempre ligado à Internet. Se tal não for possível, deve ligar-se à Internet, pelo menos, de 14 em 14 dias, caso contrário, o seu acesso ao DTX Studio Clinic poderá ser suspenso temporariamente.

# **Explorar a área de trabalho**

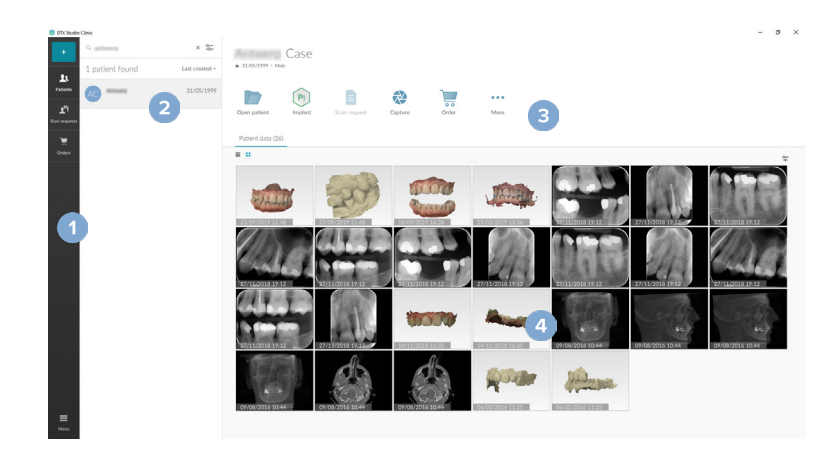

- **1** Barra lateral
- **2** Lista de pacientes
- **3** Painel de ações
- **4** Painel de detalhes

# **Explorar a área de notificações**

O ícone  $\bigcirc$  do DTX Studio Clinic na área de notificação dá acesso às configurações do DTX Studio Clinic ( $\bigcirc$ ) e aos seguintes separadores:

- **Notificações**: apresenta que registos de pacientes estão a ser carregados ou sincronizados com o DTX Studio Core.
- **DTX:** dá acesso rápido ao DTX Studio Core (**8**), DTX Studio Go (**6**), Relatórios de exposição\*, QuickPrescribe\*, Centro de digitalização\* ou uma aplicação de terceiros ligada.
- **Dispositivos**: indica os dispositivos de captação de imagens e os respetivos estados (ligados via USB ou TWAIN · , online , ocupado · ou offline · . Clique em ··· para aceder às configurações do dispositivo ou para desativar dispositivos não necessários.

# **Ajustar as configurações**

## **Ajuste das predefinições do DTX Studio Clinic**

- 1. Clique em  $Menu \equiv$ .
- 2. Clique em **Configurações** .

## **Configurações de importação ou exportação**

Crie ou importe um ficheiro de configurações contendo as preferências definidas no DTX Studio Clinic ou no módulo do paciente. Isto pode ser útil para exportar configurações para uma nova instalação, partilhar configurações com outros utilizadores DTX Studio Clinic ou fazer uma cópia de segurança.

#### **Nota**

Consulte o tópico "Partilhar configurações" nos ficheiros de ajuda para ter uma visão mais abrangente: Clique em e selecione **Ajuda**.

Na barra lateral das configurações, clique em **Partilhar configurações**.

- Para importar um ficheiro de configurações, clique **Procurar** na secção **Importar**. Selecione o ficheiro de configurações e clique em **Guardar**. Clique em **Importar** para confirmar.
- Para exportar um ficheiro de configurações, clique **Procurar** na secção **Exportar**. Altere o nome do ficheiro, se necessário, e clique em **Guardar**. Clique em **Exportar** para confirmar.

### **Mudar de idioma e de formato da data/hora**

Para definir o idioma que prefere e o formato de data e hora:

- 1. Na barra lateral das configurações, clique em **Regional**.
- 2. Selecione o formato de data e hora nas listas **Formato de data curto**, **Formato de data longo** e **Formato de hora**.
- 3. Selecione o idioma preferencial a partir da lista **Idioma da aplicação**.
- 4. Clique em **OK**.
- 5. Reinicie o DTX Studio Clinic para as alterações terem efeito.

### **Ajustar as configurações de conformidade DICOM**

Para assegurar a conformidade com a norma DIN 6862-2, introduza os dados da instituição. Ao exportar um ficheiro DICOM, as informações da instituição que foram fornecidas substituem as etiquetas vazias.

- 1. Na barra lateral das configurações, clique em **Consultório**.
- 2. Selecione **Utilizar a norma DIN 6862-2**.
- 3. Forneça as informações da instituição solicitadas.
- 4. Clique em **OK**.

#### **Nota**

Quando importar e exportar um ficheiro DICOM em conformidade, as etiquetas DIN 2020 são sempre mantidas.

### **Configurar os filtros de imagem predefinidos**

Para definir os filtros de imagem predefinidos no DTX Studio Clinic para o visualizador Clínico e o módulo do paciente:

- 1. Na barra lateral das configurações ou das módulo do paciente preferências, clique em **Configurações da imagem**.
- 2. A partir da lista **Configurações predefinidas da imagem**, selecione o tipo de imagem para o qual pretende configurar as predefinições do filtro. **Nota** Para definir valores personalizados no filtro Gamma, selecione **OPG**, **Intraoral** ou **Ceph** na lista **Configurações predefinidas**

**da imagem**. Defina a opção **Gamma** para **Manual**.

- 3. Selecione os filtros que devem ser utilizados por predefinição para o tipo de imagem selecionado e utilize o cursor que aparece para definir a percentagem do filtro.
- 4. Clique em **OK**.

Caso pretenda reverter os valores para as predefinições iniciais, clique em **Redefinir**.

#### **Desativar a rotação automática de imagens intraorais**

Ao efetuar uma digitalização imediata, as imagens intraorais são automaticamente rodadas para a posição correta. Para desativar esta função:

- 1. Na barra lateral das configurações ou das preferências do módulo do paciente, clique em **Configurações da imagem**.
- 2. Anule a seleção de **Aplicar rotação automática na captura do DTX Studio**.

## **Desativar valores definidos automaticamente para Nível e Janela**

Ao importar ou captar uma imagem 2D, os valores de nível e janela são definidos automaticamente. Para desativar esta função:

- 1. Na barra lateral das configurações ou das preferências do módulo do paciente, clique em **Configurações da imagem**.
- 2. No menu pendente no canto superior direito, selecione **Panorâmica**, **Intraoral** ou **Cefalograma**.
- 3. Anule a seleção do **Nível de janela automático**.
- 4. Introduza os valores de nível e janela personalizados.
- 5. Clique em **OK**.

## **Ligar ao DTX Studio Core**

O DTX Studio Core é uma solução informática para guardar e recuperar tipos de dados multimédia e de imagens dos pacientes (radiografia 2D, radiografia 3D, tomografia computorizada (CB), digitalizações dentais óticas, fotografias) de uma forma estruturada e centralizada, de modo a que os dados armazenados possam ser acedidos imediatamente a partir de qualquer local na clínica dentária.

- Se o DTX Studio Clinic estiver ligado ao DTX Studio Core, o DTX Studio Clinic pode ser utilizado num ambiente de rede e permite a aquisição de imagens de outros dispositivos compatíveis (ligados à Ethernet e suportados pelo 3Shape TRIOS®).
- É necessário estabelecer uma conexão com o DTX Studio Core para trabalhar com dispositivos em rede, as solicitações de digitalização e aceder aos relatórios radiográficos.

Para estabelecer uma ligação ao DTX Studio Core:

- 1. Na barra lateral das configurações, clique em **Core**.
- 2. Introduza o **URL** (endereço web), **Nome de utilizador** e **Palavra-passe** para o DTX Studio Core.
- 3. Clique em **Ligar**.

### **Adicionar uma aplicação ao painel de ação**

Para adicionar um atalho de aplicação ao painel de ação:

- 1. Na barra lateral das configurações, clique em **Inicialização rápida**.
- 2. Clique em **Adicionar**.
- 3. Selecione o ficheiro executável e clique em **Abrir**.
- 4. Se for necessário, altere o **nome da aplicação**.
- 5. Pode optar por selecionar **Inicializar com dados do paciente** para abrir a aplicação de outro fornecedor com os dados do paciente.
- Especifique que dados são exportados, adicionando parâmetros de exportação ao campo **Parâmetros de exportação**.

#### **Nota**

Consulte o tópico Iniciação rápida nos ficheiros de ajuda para ter uma visão geral mais abrangente de todos os parâmetros de dados do paciente.

- Clique em **Procurar** para escolher um local para os dados exportados.
- 6. Clique em **OK**.

### **Habilitar integração do sistema de gestão de consultório (PMS)**

A integração do DTX Studio Clinic num PMS (isto é, através de VDDS ou OPP)/rede OPP permite-lhe criar um registo de paciente e captar uma imagem a partir do PMS.

Pré-visualize as imagens do PMS no DTX Studio Clinic ou veja-as diretamente no DTX Studio Clinic módulo do paciente.

- 1. Na barra lateral das configurações, clique em **Integração PMS**.
- 2. Selecione **Ativar integração PMS**.

#### **Adicionar um dispositivo TWAIN ao DTX Studio Clinic**

Para adicionar um dispositivo suportado por TWAIN ao DTX Studio Clinic:

- 1. Na barra lateral das configurações, clique em **Dispositivos**.
- 2. Clique em **Adicionar**.
- 3. Selecione o dispositivo TWAIN.
- 4. Defina as configurações do dispositivo.
- 5. Clique em **Adicionar**.

# **Ver todos os atalhos disponíveis**

Para ver todos os atalhos disponíveis, clique em Menu  $\equiv$  e selecione Atalhos do teclado.

# **Fechar o DTX Studio Clinic**

Certifique-se de que fecha todas as instâncias dos módulos paciente e digitalização abertas\*.

### **Fechar o software**

- 1. Clique em **Menu**.
- 2. Clique em **Encerrar a aplicação**.

#### **Nota**

Ao utilizar o botão  $\times$  para fechar, o software continua a ser executado em segundo plano de modo a permitir a sincronização de dados e uma resposta mais rápida quando reabre o DTX Studio Clinic.

\* O módulo pode ser licenciado.

# **Descrição geral das principais funcionalidades**

Para começar a utilizar as principais funcionalidades:

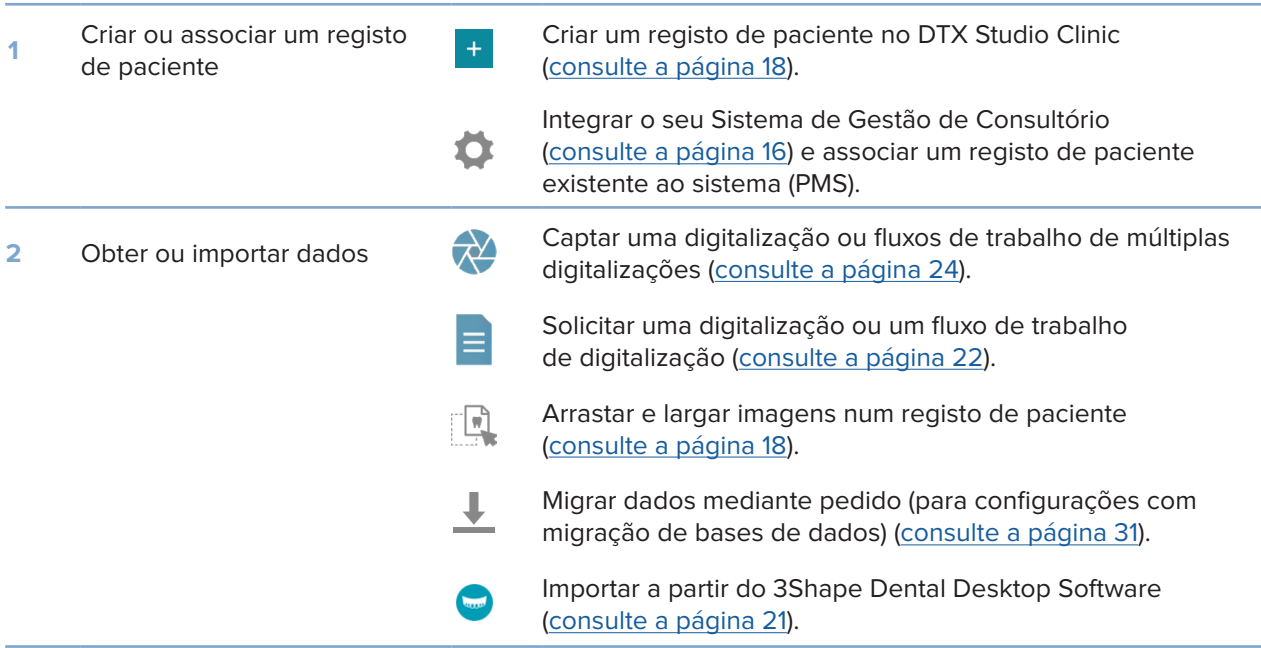

## Uma vez criado um registo de paciente, prossiga para:

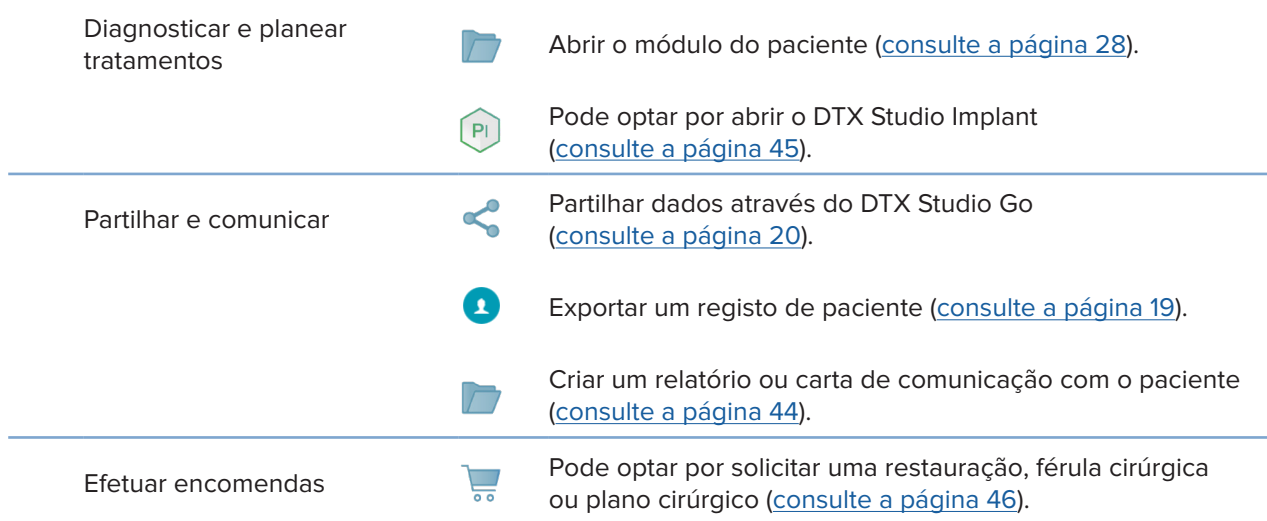

# **Registos de pacientes**

### **Criar um registo de novo paciente**

- 1. Clique em Adicionar paciente <sup>+</sup>.
- 2. Selecione **Criar paciente**.
- 3. Introduza os dados básicos do paciente, como o nome, a data de nascimento e o sexo.
- 4. Clique em **Criar**.
- 5. O registo do paciente é adicionado à lista **Pacientes** . Se o DTX Studio Clinic estiver ligado ao DTX Studio Core, o registo do paciente também é adicionado ao DTX Studio Core.

### **Gerir registos de pacientes**

Se a lista de pacientes ainda não estiver aberta, clique em **Pacientes <sup>1</sup>.** na barra lateral, para a abrir.

#### **Nota**

Se a estação de trabalho não estiver ligada ao DTX Studio Core, serão mostrados apenas os registos dos pacientes armazenados localmente.

- Os registos de pacientes que estão abertos no módulo do paciente numa estação de trabalho local ou ligada à rede estão marcados com  $\Box$ .
- Para editar as informações básicas do paciente, selecione o registo do paciente na lista de pacientes, **clique em Mais**  $\cdots$  **e selecione Editar**  $\bullet$
- Para eliminar as informações básicas do paciente, selecione o registo do paciente na lista de pacientes, clique em Mais  $\cdots$  e selecione Eliminar<sup>0</sup>.
- Para garantir que um registo de paciente armazenado no DTX Studio Core também se encontre disponível offline, clique em Mais **···** e ative Disponível offline.
- Arraste e largue um tipo de imagem compatível para um registo de paciente. A imagem é importada.

A área de notificações (consulte a página 12) mostra quais são os registos de pacientes que estão a ser carregados ou sincronizados.

### **Gerir opções de privacidade**

Para garantir a privacidade dos pacientes, mostrando apenas as iniciais dos pacientes na lista de pacientes ou ocultando completamente a lista de pacientes:

- 1. Na lista de pacientes, clique em  $\mathfrak{S}$ .
- 2. Selecione **Modo de privacidade** para mostrar apenas as iniciais ou **Ocultar lista de pacientes** para ocultar completamente.

#### **Observações**

Clique em >> na barra lateral para voltar a mostrar a lista de pacientes. O modo de privacidade permanece ativado, mesmo depois de reiniciar o DTX Studio Clinic. Para desativar o modo de privacidade, clique novamente em  $\frac{6}{5}$  e desmarque Modo de privacidade.

# **Pesquisar e ordenar registos de pacientes**

Para encontrar o registo de um paciente, ordene a lista de pacientes ou utilize a função de pesquisa.

### **Ordenar a lista de pacientes**

- 1. Clique na seta da lista pendente junto ao cabeçalho da lista de pacientes.
- 2. Selecione **Criado pela última vez**, **Modificado pela última vez** ou **Últimas capturas**.
- 3. Clique novamente na lista pendente para a fechar.

#### **Procurar um paciente**

- 1. Na lista de pacientes, clique em  $\frac{6}{6}$ .
- 2. Selecione para pesquisar por **Nome do paciente**, **Data de nascimento** ou **ID de paciente**.
- 3. Introduza (uma parte da) a opção de pesquisa selecionada no campo **Encontrar um paciente**  .
- 4. Enquanto se introduz texto na caixa de pesquisa, a lista de pacientes é automaticamente filtrada.

Para remover os critérios de pesquisa, clique em x no campo de pesquisa.

# **Exportar um Registo de paciente**

Exporte um registo de paciente para partilhar o diagnóstico e dados de imagem com outro utilizador do DTX Studio Clinic. O paciente exportado pode ainda ser visualizado na versão livre do DTX Studio Clinic, disponível através do DTX Studio Go.

#### **Nota**

Ao extrair do software um relatório ou dados do paciente, é importante saber que os dados do paciente que não foram alvo de desidentificação poderão ser indevidamente utilizados sem o consentimento do paciente.

#### **Exportar um registo de paciente**

- 1. Selecione o registo do paciente na lista de pacientes.
- 2. Clique em Mais ....
- 3. Clique em **Exportar paciente**  .
- 4. Selecione os diagnósticos que deseja exportar. Para exportar o registo completo do paciente, selecione **Exportar paciente completo**.
- 5. Procure a localização para armazenar o paciente e clique em **Exportar**.

# **Partilhar dados dos pacientes através de DTX Studio Go**

Partilhe dados de pacientes com uma clínica dentária através do DTX Studio Go. Se os dados dos pacientes forem partilhados, um separador **GoShare** adicional apresenta uma descrição geral.

- 1. No painel de ação do registo de um paciente, clique em Partilhar <.
- 2. Selecione o que pretende partilhar:
- **Paciente completo**   $\Omega$  para partilhar o registo de paciente completo (DTX Studio Clinic formato encriptado exclusivo), ou
- **→** Dados do paciente **<u>a</u>** para partilhar dados específicos.
- 3. Escolha as opções preferidas.
- 4. Clique em **Continuar**.
- 5. DTX Studio Go abre no Web browser e o caso GoShare criado é apresentado. Entretanto, os dados são carregados em segundo plano.
- Adicione notas ao campo de texto **Prescription** da ficha.
- Para criar um modelo de nota de receita, clique em **Insert quick note** e selecione **Configure**. Clique em **Add quick note**. Adicione um título, escreva o texto personalizado e clique em **Save**. Clique em **Close**.
- Para alterar a imagem predefinida da receita ou adicionar marcações, passe o cursor sobre a imagem da receita e selecione **Edit prescription**. Clique em **Change image** para selecionar outra imagem.
- Para editar as informações do paciente, clique em  $\triangle$  no canto superior direito.
- Se necessário, forneça mais informações ou ficheiros adicionais das imagens CB (TAC), imagens clínicas, imagens intraorais, panorâmica, relatórios, etc.
- 6. Clique em **Start sharing**.
- 7. Selecione a ligação com a qual pretende partilhar dados do paciente. Pode efetuá-lo pesquisando ou selecionando uma ligação existente no campo **Share with a connection**, ou introduzindo um endereço de e-mail.
- 8. Clique em **Send**. A conta de destino é notificada por e-mail.
- 9. O caso partilhado é adicionado à visão geral do **GoShare** no registo de paciente. Clique em **Ver caso** para abrir o caso partilhado no DTX Studio Go.

# **Importar do 3Shape Dental Desktop Software**

Para importar uma digitalização obtida com um scanner intraoral 3Shape TRIOS, é necessário criar primeiro um registo do paciente no DTX Studio Clinic.

#### **Nota**

Para obter mais informações sobre como integrar um dispositivo de digitalização intraoral 3Shape TRIOS, consulte o Guia Rápido do DTX Studio Core.

- 1. Crie um novo registo de paciente no DTX Studio Clinic. Para garantir que os dados do 3Shape serão intercalados:
	- Utilize exatamente o mesmo nome próprio, apelido e data de nascimento de um paciente existente no 3Shape Dental Desktop.
	- Ccertifique-se de que os nomes dos pacientes estão escritos corretamente com letras maiúsculas/ minúsculas. Os nomes são sensíveis a maiúsculas e minúsculas.

#### **Observações**

Os registos de pacientes importados anteriormente não podem voltar a ser importados. Duplique o registo do paciente no 3Shape Dental Desktop e, alternativamente, importe o registo do paciente duplicado. A ID do registo do paciente no DTX Studio Clinic não é enviada ao 3Shape. A ligação é criada com base na confirmação do utilizador de que o nome próprio, apelido e data de nascimento são idênticos.

- 2. Selecione o registo do paciente na lista de **Pacientes**  .
- 3. Clique em Mais  $\cdots$ .
- 4. Selecione *Importar de 3Shape* **.**
- 5. Se solicitado, confirme que o registo de paciente corresponde ao do 3Shape Dental Desktop.
- 6. Os dados são obtidos e adicionados ao separador **Dados do paciente** no painel de detalhes do paciente.

# **Solicitar digitalizações**

Para trabalhar com solicitações de digitalização ou iniciar um fluxo de trabalho de digitalização com múltiplos protocolos de digitalização (consulte a página 23), tem de ser estabelecida uma ligação com o DTX Studio Core (consulte a página 15).

# **Agendar uma digitalização**

Para pedir uma digitalização para um paciente:

- 1. Selecione o registo do paciente na lista de pacientes.
- 2. Clique em **Solicitação de digitalização**  .
- 3. Pode optar por iniciar um fluxo de trabalho de digitalização com múltiplos protocolos de digitalização (consulte a página 23).
- 4. Passe com o cursor sobre o mosaico do dispositivo de aquisição de imagens e clique em **Selecionar**.
- 5. Preencha as informações aplicáveis no formulário de solicitação de digitalização. **Nota**

O formulário irá variar consoante a modalidade escolhida.

- Se o dispositivo de captação de imagens permitir múltiplas modalidades, selecione as modalidades requeridas: **3D**, **CEPH** (cefalograma), **Panorâmica** (PAN), **IOXRAY** (digitalização intraoral 2D), **IOS** (digitalização intraoral 3D) e/ou **IOCAM** (fotografia intraoral). Se aplicável, selecione um programa de imagiologia.
- No diagrama de dentes, selecione as regiões que pretende digitalizar.
- Se necessário, altere a **Data de digitalização** e o **Médico dentista que faz o pedido**.
- Selecione **Seio nasal** caso seja necessário digitalizar o seio nasal.
- Selecione uma **resolução** de aquisição de imagem, se aplicável.
- Se o dispositivo selecionado for um dispositivo intraoral, selecione um **Modelo** e especifique o **Programa de imagens**.
- Acrescente **Notas do pedido** para o operador, se aplicável.
- 6. Clique em **Criar solicitações de digitalização**. O pedido de digitalização é adicionado.

# **Pesquisar e ordenar solicitações de digitalização**

### **Ordenar a lista de pedidos de digitalização**

- 1. Na barra lateral, clique em **Solicitações de digitalização**  .
- 2. Clique na seta da lista pendente junto ao cabeçalho da lista **Solicitações de digitalização**.
- 3. Selecione a ordenação por **Data agendada** ou **Data de criação**.

### **Procurar um pedido de digitalização**

- 1. Introduza a data agendada (ou uma parte da mesma) ou o nome do paciente no campo **Encontrar um pedido de digitalização**  .
- 2. Enquanto se introduz texto na caixa de pesquisa, a lista de pedidos de digitalização é automaticamente filtrada. Os resultados da pesquisa são ordenados segundo a data agendada.

Para remover os critérios de pesquisa, clique em  $\bm{\mathsf{X}}$  no campo de pesquisa.

# **Procedimentos de trabalho de digitalização**

Utilize a funcionalidade QuickPrescribe para criar um fluxo de trabalho de digitalização composto por várias digitalizações de diferentes modalidades com um conjunto específico de solicitações de digitalização predefinidas. Em seguida, estes fluxos de trabalho de digitalização podem ser utilizados em todas as estações de trabalho.

Defina primeiro um fluxo de trabalho de digitalização no DTX Studio Core e aplique-o durante o agendamento de uma digitalização ou no assistente de captura.

### **Definir um fluxo de trabalho de digitalização**

- 1. Clique no ícone ® do DTX Studio Clinic na área de notificação, na parte inferior do ecrã (na parte superior do ecrã, se utilizar um Mac).
- 2. Clique em **QuickPrescribe**. Se ainda não configurou qualquer fluxo de trabalho de digitalização, clique em **Começar agora mesmo**.
- 3. Conclua a configuração do fluxo de trabalho de digitalização no DTX Studio Core. **Nota**

No DTX Studio Core, clique em **Ajuda** no canto inferior esquerdo para obter mais informações.

4. Selecione um fluxo de trabalho de digitalização a partir do pedido de digitalização ou do assistente de captação.

### **Aplicar um fluxo de trabalho de digitalização**

Defina um fluxo de trabalho de digitalização no DTX Studio Core e selecione-o quando estiver a utilizar o assistente de pedido de digitalização ou o assistente de captura.

- 1. Selecione o registo do paciente na lista de pacientes.
- 2. Clique em Pedido de digitalização **E** ou Capturar  $\vec{\mathbf{w}}$ .
- 3. Clique em **QuickPrescribe**.

#### **Observações**

Escreva (uma parte) do fluxo de trabalho de digitalização no campo de pesquisa para reduzir o número de resultados. Para ver todas as modalidades e todos os parâmetros definidos, passe com o cursor sobre o nome de um procedimento de trabalho de digitalização na lista. Clique em **Mais informações**.

- 4. Passe com o cursor sobre o nome de um fluxo de trabalho de digitalização na lista e clique em **Criar solicitações de digitalização (n.º)**. O número indica o número de solicitações de digitalização criadas com o procedimento de trabalho de digitalização selecionado.
- 5. No diagrama de dentes, selecione a região de diagnóstico que pretende digitalizar.
- 6. Clique em **Criar solicitações de digitalização**.

# **Efetuar uma digitalização**

Efetue uma digitalização antes, durante ou após diagnosticar um paciente – criando ou não primeiro um pedido de digitalização.

Recomenda-se vivamente que os utilizadores sigam as instruções e notificações técnicas do software para reduzir o risco de uma digitalização incorreta.

### **Efetuar uma digitalização agendada**

Para efetuar uma digitalização para um pedido de digitalização:

- 1. Na ficha de pedido de digitalização, clique em **Iniciar**.
- 2. Passe com o cursor sobre um dispositivo e clique em **Selecionar**.
- 3. Faça a digitalização no dispositivo.
- 4. Clique em **Concluir** para terminar a ação ou em **Abrir o diagnóstico** para abrir o módulo do paciente.

### **Efetuar uma digitalização imediata**

- 1. Selecione o registo do paciente na lista de pacientes.
- 2. Clique em Capturar  $\mathbf{\hat{C}}$ .
- 3. Passe com o cursor sobre um dispositivo e clique em **Selecionar**.

#### **Observações**

As imagens intraorais são automaticamente rodadas para a posição correta. Para desativar esta função, consulte a página 14. Ao importar ou captar uma imagem 2D, os valores de nível e janela são definidos automaticamente. Para desativar esta função, consulte a página 14.

Use vários sensores com diferentes tamanhos ligando ou desligando-os com o assistente de captura. O sensor utilizado é mostrado no canto superior direito\*.

Se estiverem ligados vários sensores, surge o símbolo +\*. Todos os sensores que estiverem ligados e ativos estão prontos para adquirir a digitalização. A radiografia aciona a aquisição da imagem.

\* Para sensores e PSP diretamente suportados no DTX Studio Clinic. Nos dispositivos de ligação via TWAIN, esta funcionalidade será limitada.

### **Aquisição guiada com sensores intraorais ou dispositivos PSP**

Para adquirir imagens intraorais com um modelo:

- 1. Inicie uma digitalização imediata.
- 2. Clique no separador **Modelo** e selecione o seu tipo de modelo preferido.
- 3. Selecione a disposição e as imagens que pretende adquirir.
- 4. Clique em **Iniciar**.
- 5. Faça a digitalização no dispositivo.
- 6. Na página de pré-visualização, inspecione as imagens adquiridas. Passe o rato sobre uma imagem de pré-visualização para ver as opções **Rodar**, **Rodar na vertical**, mostrar ou ocultar **Filtros de imagem** e **Capturar novamente**. Efetue as alterações necessárias.
- 7. Clique em **Concluir**.

### **Aquisição livre com sensores intraorais ou dispositivos PSP**

Para adquirir imagens intraorais sem utilizar um modelo:

- 1. Inicie uma digitalização imediata.
- 2. Selecione o separador **Livre**.
- 3. Faça a digitalização no dispositivo.

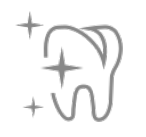

Se tiver ativado a deteção automática MagicSort, consulte os passos abaixo:

– No canto inferior direito, é apresentado o ícone de deteção automática MagicSort.

- No assistente de captura os dentes são automaticamente detetados. Estão marcados a azul. Clique num dente para remover a etiqueta MagicSort.
- As imagens intraorais são automaticamente mapeadas em diagramas FMX.
- Caso seja necessário, indique manualmente as imagens não identificadas no diagrama de dentes.

#### **Nota**

Por predefinição, a deteção automática MagicSort está ativada. Isto pode ser desativado nas configurações.

- 4. Na página de pré-visualização, inspecione a imagem obtida e atribua um intervalo de dentes, se necessário.
	- Clique em **Limpar seleção** para remover os dentes indicados no intervalo de dentes.
	- Efetue alterações, se necessário: passe o rato sobre uma imagem de pré-visualização para ver as opções **Rodar**, **Rodar na vertical**, mostrar ou ocultar **Filtros de imagem** e **Capturar novamente**.
	- Rode ou inverta a imagem adquirida, se necessário.

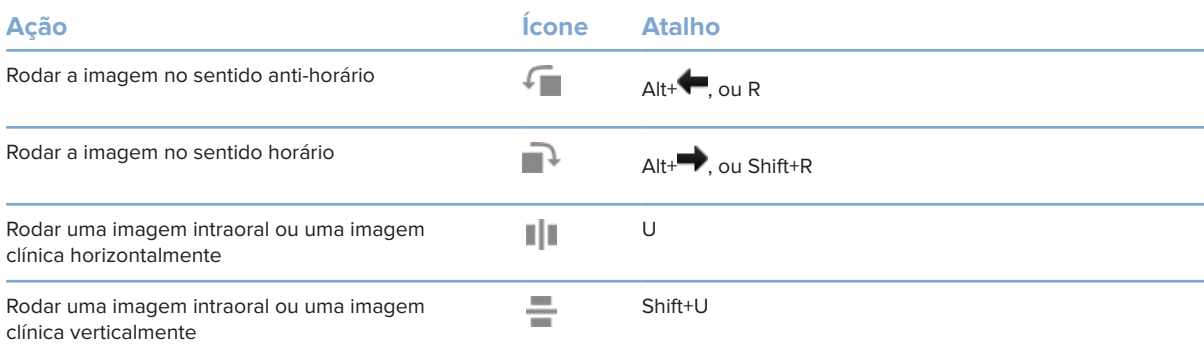

#### **Aquisição guiada de imagens com câmaras intraorais**

Para adquirir imagens com câmaras intraorais com um modelo:

- 1. Inicie uma digitalização imediata.
- 2. Mantenha-se no separador **Guiada**.
- 3. Para câmaras intraorais, selecione os dentes que pretende captar.
- 4. Prima o botão do dispositivo, se disponível, ou clique em **Capturar imagem**.
- 5. Para selecionar outro dente do qual serão tiradas imagens intraorais, use os botões  $\blacktriangleright$  ou  $\blacktriangleright$ do teclado. Em alternativa, clique no dente no intervalo de dentes ou clique em **Anterior** ou **Avançar**.

#### **Nota**

Quando for necessária apenas uma imagem por dente, ative **Avançar para o dente seguinte após a captura** para prosseguir automaticamente para o próximo dente.

6. Clique em **Concluir**.

### **Aquisição livre de imagens com câmaras intraorais**

Para adquirir imagens com câmaras intraorais sem utilizar um modelo:

- 1. Inicie uma digitalização imediata.
- 2. Clique no separador **Livre**.
- 3. Prima o botão do dispositivo, se disponível, ou clique em **Capturar imagem**.
- 4. Para atribuir imagens adquiridas a um dente, clique numa miniatura de imagem na parte inferior e selecione o dente correspondente no intervalo de dentes.

#### **Nota**

Atribua uma imagem a vários dentes selecionando a imagem, clicando num dente e arrastando sobre os outros dentes.

5. Clique em **Concluir**.

# **Digitalização intraoral**

#### **Scanner 3Shape TRIOS®**

- 1. Clique em Capturar  $\vec{P}$ .
- 2. Selecione o scanner intraoral 3Shape e clique em **Selecionar**.
- 3. Inicie a digitalização na aplicação 3Shape Dental Desktop.

#### **Nota**

Para obter mais informações sobre como integrar um dispositivo de digitalização intraoral 3Shape TRIOS, consulte o Guia Rápido do DTX Studio Core.

- 4. Conclua o processo de digitalização.
- 5. A imagem é adicionada ao separador **Dados do paciente** no painel de detalhes do paciente.
- O pedido de digitalização concluído é marcado com uma marca de verificação.
- Clique em **Abrir o diagnóstico** para iniciar um novo diagnóstico no módulo do paciente.

# **Scanners KaVo e Medit**

O módulo de digitalização\* permite-lhe utilizar um scanner intraoral Medit/KaVo compatível com o DTX Studio Clinic e reabrir casos de digitalizações existentes.

#### **Adquirir dados de digitalização intraoral**

- 1. Selecione o registo do paciente na lista de pacientes.
- 2. Clique em Capturar  $\leftrightarrow$ .
- 3. Escolha o scanner intraoral e clique em **Selecionar**.
- 4. É aberto o módulo de digitalização.
- 5. Siga as instruções.
- 6. Os dados processados são adicionados ao registo do paciente.

### **Reabir um caso de digitalização**

Os dados da digitalização intraoral que foram captados localmente podem ser reabertos no módulo de digitalização\*.

#### **Nota**

Isto só é possível no computador utilizado para obter os dados da digitalização.

Para reabrir o módulo de digitalização\* para editar a digitalização, realizar digitalizações adicionais, acertar, medir e muito mais:

- 1. Num registo de paciente, clique no mosaico de digitalização dental.
- 2. Clique em **Abrir no Medit Scan**.

\* Apenas para computadores com Windows e no computador que foi utilizado para obter os dados da digitalização intraoral, onde se encontra disponível a pasta com os dados de digitalização RAW. É necessário um tipo de licença apropriada ou uma subscrição da funcionalidade Plus+ da integração do Medit Scan. O módulo adicional do software Medit Scan tem de ser instalado.

# **Fazer um diagnóstico ou planear um tratamento**

Use o módulo do paciente (anteriormente designado por módulo de diagnóstico) para ver e inspecionar os dados dos pacientes e para acrescentar descobertas e medições ao registo do paciente.

Para abrir o módulo do paciente, selecione o paciente na lista **Pacientes** e clique em **Abrir paciente**  . Em alternativa, clique duas vezes no paciente na lista de pacientes ou prima [O].

As funcionalidades dependem do tipo de licença do DTX Studio Clinic:

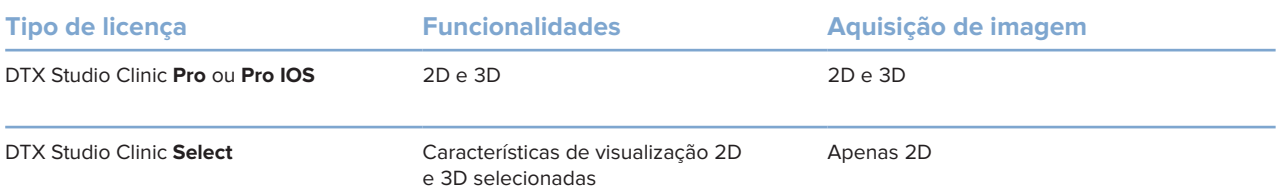

# **Explorar o módulo do paciente (anteriormente designado por módulo de diagnóstico)**

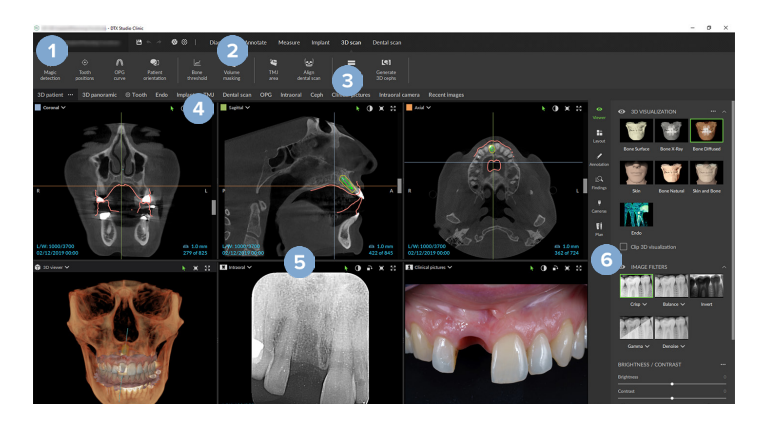

- **1** Menu do paciente
- **2** Barra de menus
- **3** Barra de ferramentas
- **4** Barra da área de trabalho
- **5** Área de trabalho SmartLayout
- **6** SmartPanel

# **Trabalhar com o menu do paciente**

No módulo do paciente, clique em $\equiv$  no canto superior esquerdo para abrir o menu do paciente.

### **Opções do menu**

- **Capturar**: captar dados diretamente a partir do módulo do paciente.
- **Importar**: importar dados para o diagnóstico aberto.
- **Novo**: criar um novo diagnóstico.
- **Abrir**: abrir outro diagnóstico existente.
- **Salvar**: guardar o diagnóstico aberto.
- **Exportar relatório**: exportar um relatório do diagnóstico do paciente.
- **Atalhos do teclado**: mostra a panorâmica geral dos atalhos do teclado.
- **Preferências**: alterar as configurações, como a **Área de trabalho predefinida**, o **Desempenho**, as **Configurações da imagem**, **o Visualizador 3D** e as **Ferramentas**.
- **Fechar paciente**: fechar o módulo do paciente.

### **Diagrama de dentes de diagnóstico**

Clique em **Menu**. O diagrama de dentes do menu do paciente proporciona uma visão geral do diagnóstico aberto.

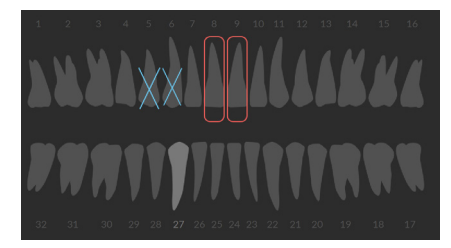

#### **Nota**

Se o paciente tiver menos de oito anos de idade, é apresentado o diagrama de dentes da primeira dentição. Não se esqueça de mudar os dentes manualmente para ir para um diagrama de dentes de adulto quando o paciente cresce.

## **Editar o diagrama de dentes**

Para editar o diagrama de dentes, clique num dente no diagrama e selecione uma das seguintes opções:

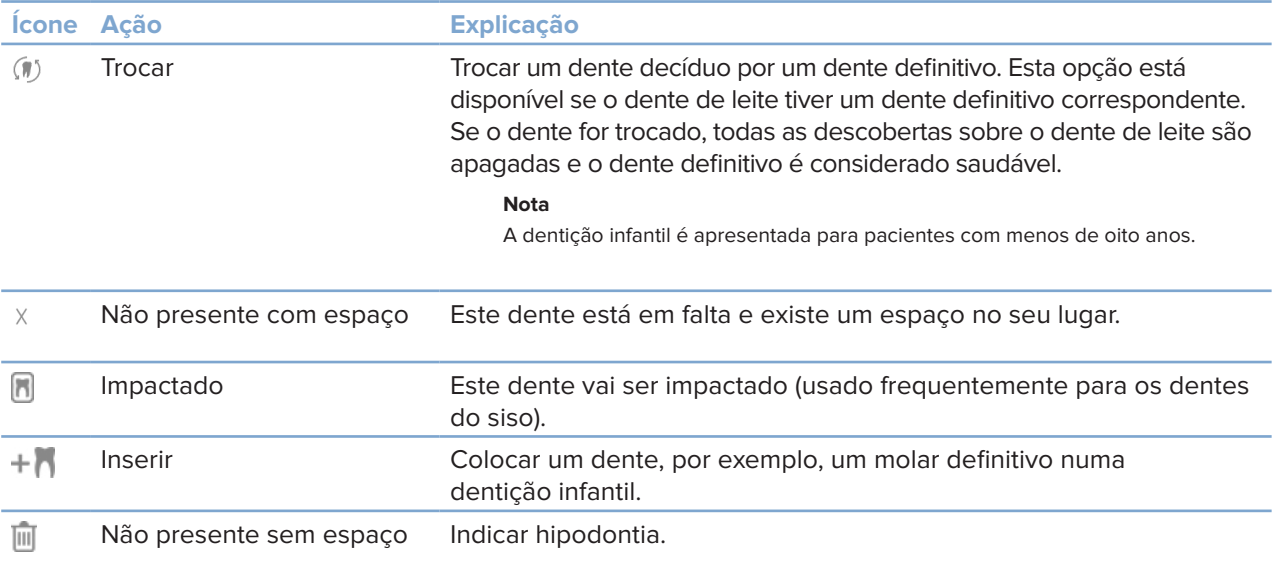

### **Dados de diagnóstico**

As digitalizações e imagens do diagnóstico aberto por baixo do diagrama de dentes são apresentadas segundo o tipo de dados e ordenadas por data de captação.

- Digitalização 3D M
- **Contract** Imagem panorâmica
- $\mathbf{R}$ Imagens intraorais
- Cefalograma
- $\mathbf{R}$ Imagens clínicas
- Capturas de ecrã
- $\Omega$ Digitalização da face
- www. Digitalização dental
	- Clique noutra digitalização 3D para alternar entre digitalizações 3D.
	- Para começar a adquirir dados diretamente a partir do módulo do paciente e adicioná-los ao diagnóstico aberto, clique em Capturar **XX**. Em alternativa, clique em **XX** na barra de menu.

# **Importar dados**

Para importar dados, clique em *Importar* 1 no menu do paciente.

## **Importar digitalizações 3D**

- 1. Clique em **Importar**  e selecione **Digitalização 3D**.
- 2. Selecione os dados DICOM.
- 3. Clique em **Avançar**.
- 4. Defina o isovalor.
- 5. Clique em **Concluir**.
- 6. Se MagicDetect estiver ativado (ligado por defeito), o processo de deteção IA é iniciado para configurar automaticamente os dados CB (TAC).

Clique em **Saltar deteção mágica** para indicar manualmente os pontos de referência e a Curva panorâmica mais tarde. A orientação da imagem 3D pode ser otimizada através do assistente de orientação do paciente. A ação da Curva panorâmica (consulte a página 42) permite ajustar a imagem panorâmica 3D.

### **Importar digitalizações dentais**

- 1. Clique em *Importar* **L**e selecione Digitalização dental.
- 2. Selecione os modelos de digitalização dentária e adicione os detalhes da imagem obtida, se necessário.
- 3. Clique em **Avançar**.
- 4. Clique em **Concluir**.

# **Importar digitalizações da face**

- 1. Clique em *Importar* **⊥** e selecione Digitalização da face.
- 2. Selecione uma digitalização da face a importar.
- 3. Clique em **Abrir**.
- 4. Se necessário, ajuste o **Brilho** e o **Contraste**.
- 5. Clique em **Feito**.

## **Importar imagens 2D**

- 1. Clique em **Importar**  e selecione **Imagem 2D**.
- 2. Escolha as imagens e clique em **Abrir**.
- 3. Clique em **OK**.
- 4. Selecione as imagens que pretende adicionar.
- 5. Clique em **Importar DICOM**.
	- Ao importar ou captar uma imagem 2D, os valores de nível e janela são definidos automaticamente. Para desativar esta função, consulte a página 14.
	- Por predefinição, a deteção automática MagicSort está ativada. Isto pode ser desativado nas configurações.

# **Definir o fundo do visualizador 3D e da digitalização dental**

Para alterar a cor de fundo predefinida do visualizador 3D ou do visualizador da digitalização dental no módulo do paciente:

- 1. Na janela **Preferências**, clique em **Visualizador 3D**.
- 2. Selecione **Cor sólida**.
- 3. Selecione uma cor no menu pendente ou selecione **Personalizada** para selecionar qualquer outra cor.
- 4. Clique em **OK**.

# **Definir o nível predefinido de zoom da imagem**

Para definir o nível de zoom predefinido das imagens mostradas no módulo do paciente:

- 1. Na janela **Preferências**, clique em **Área de trabalho**.
- 2. Na lista **Tamanho predefinido da imagem**, selecione o valor de ampliação predefinido.
- 3. Clique em **OK**.

# **Interagir com o rato**

Utilize o rato para interagir com os visualizadores.

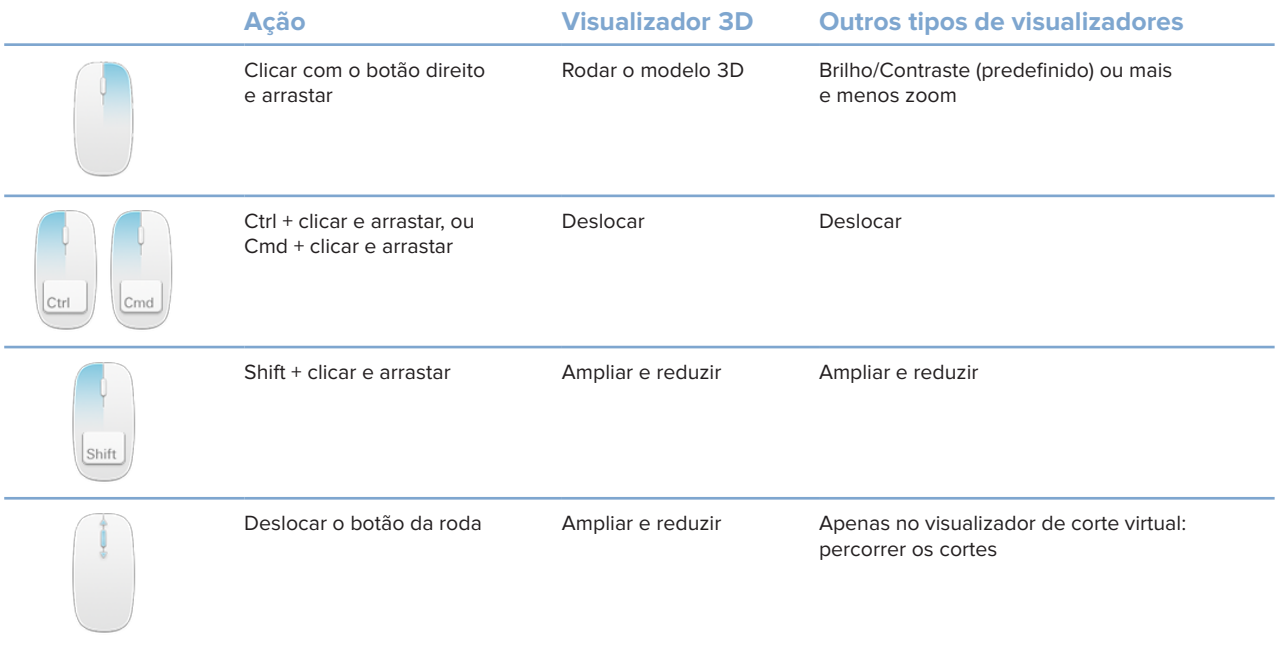

# **Áreas de trabalho**

Selecione uma área de trabalho na barra da área de trabalho ou utilize a tecla de atalho correspondente, se disponível.

#### **Nota**

Apenas são mostradas as áreas de trabalho em que foram adicionadas imagens ou dados ao diagnóstico.

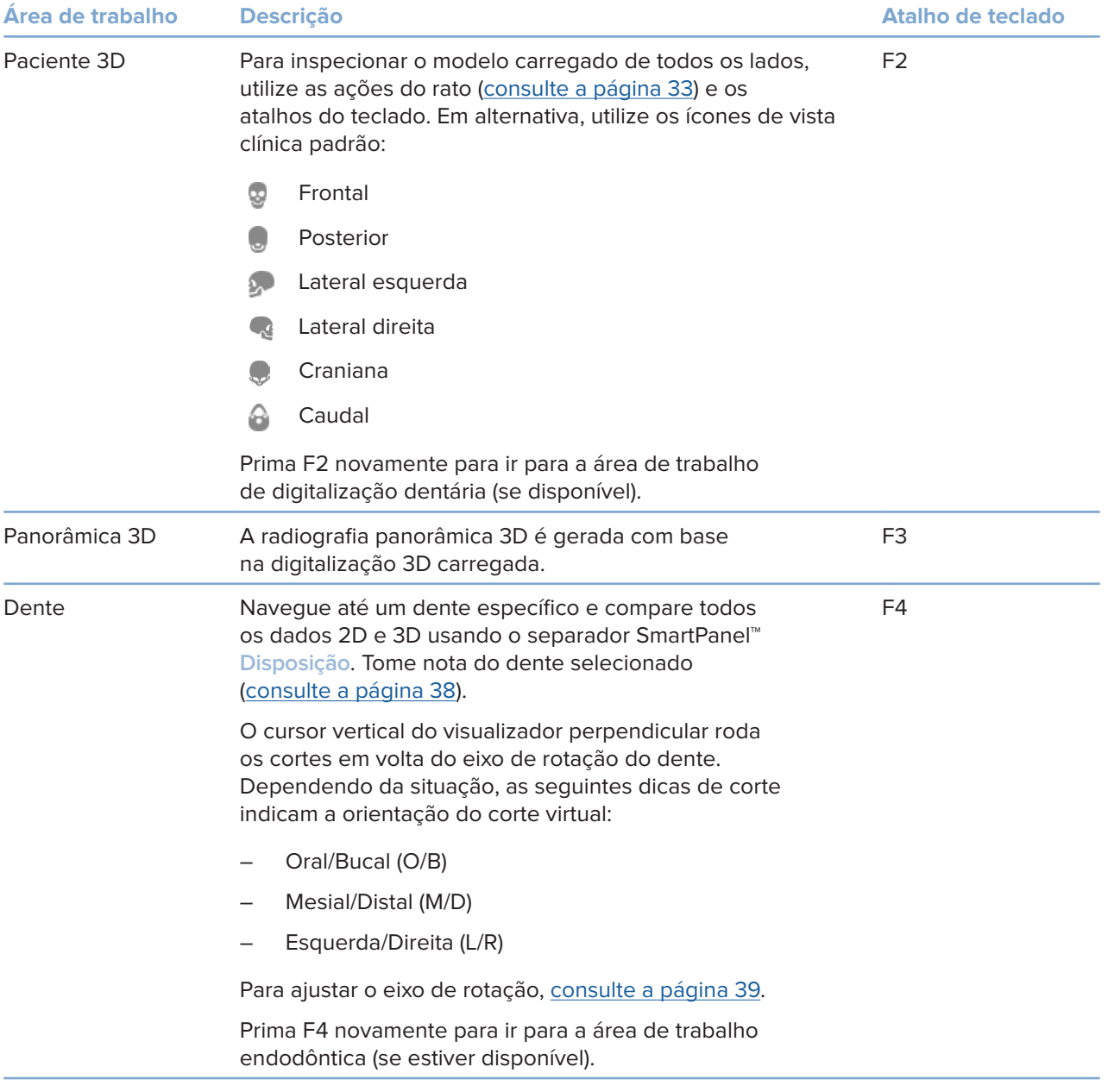

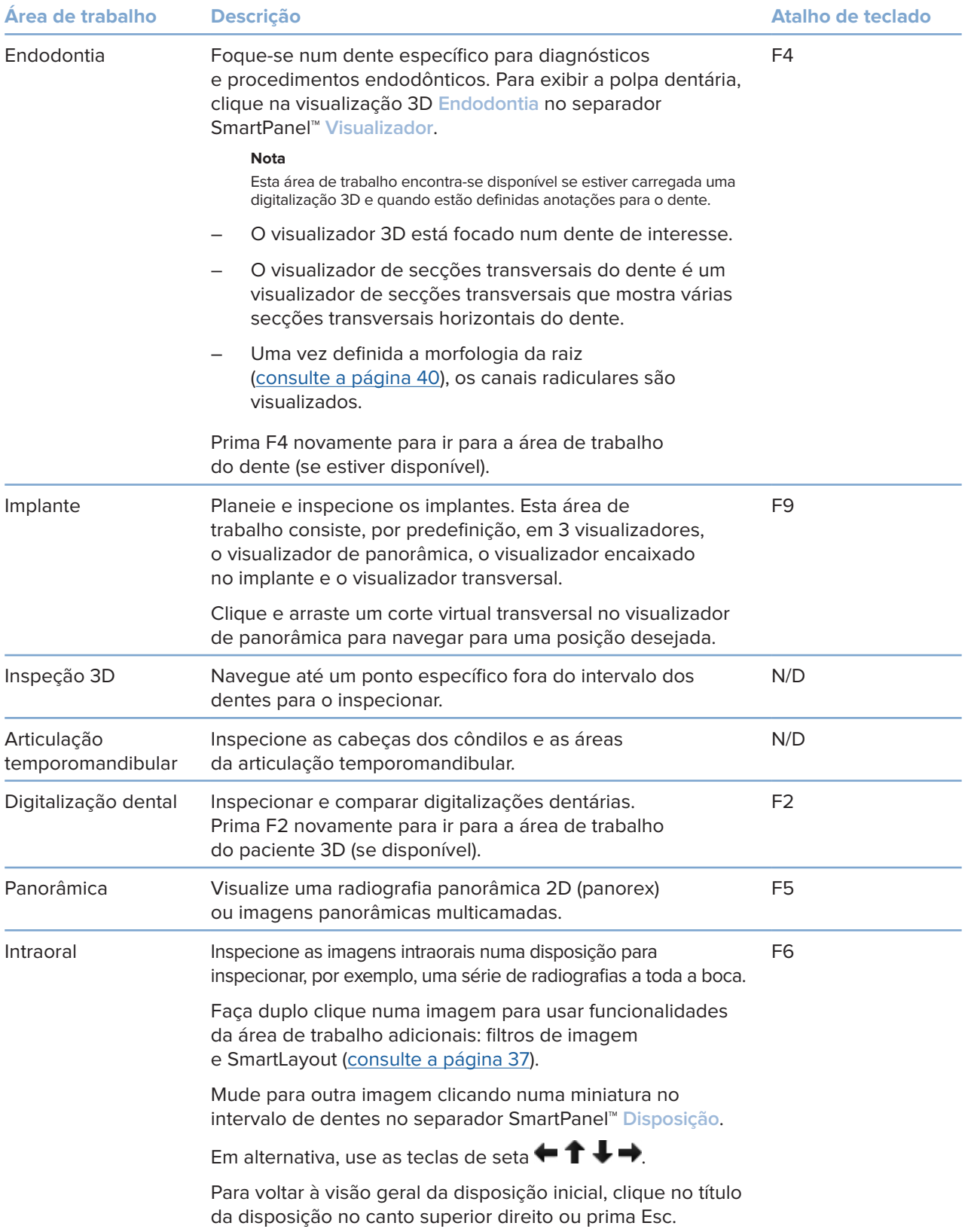

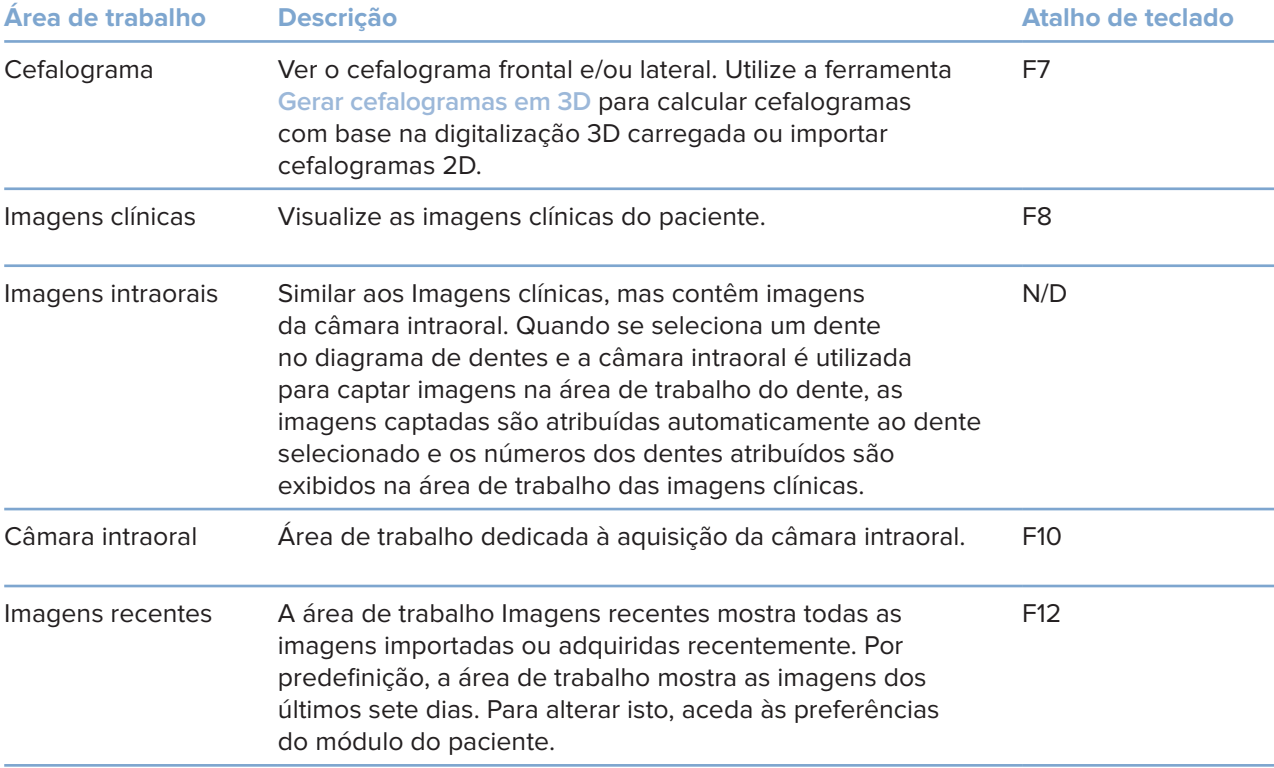

### **Personalizar áreas de trabalho**

- 1. Na janela **Preferências**, clique em **Área de trabalho**.
- 2. Na lista **Área de trabalho predefinida**, selecione a área de trabalho a ser apresentada por predefinição ao abrir o módulo do paciente. A configuração padrão é **Dados mais recentes**, a área de trabalho associada à imagem adquirida ou importada mais recentemente.
- 3. Opcionalmente, altere o número de dias no campo **Imagens recentes** para as imagens a serem apresentadas em **Imagens recentes** na área de trabalho. O valor predefinido é 7.
- 4. Clique em **OK**.

### **Mostrar todas as informações relativas aos dentes com o SmartFocus™**

Para ativar o SmartFocus num visualizador suportado, pressione a barra de espaços. Em alternativa, clique em  $\bigcirc$  na barra de menu superior.

- Clique numa região do dente para ir para a área de trabalho do dente e, opcionalmente, carregar os dados para o dente específico nos visualizadores.
- Clique numa região fora do intervalo de dentes para ir para a área de trabalho de inspeção 3D.

### **Personalizar vistas com o SmartLayout™**

Personalize uma área de trabalho adicionando ou removendo visualizadores através do separador SmartPanel™ **Disposição** e alterando as proporções do visualizador.

- Para adicionar outro visualizador à área de trabalho, clique num mosaico no separador SmartPanel™ **Disposição**.
- Clique novamente no mosaico para remover o visualizador da área de trabalho.
- Para alterar a proporção dos visualizadores, arraste uma das divisórias da janela.
- Para fechar um visualizador, clique no título da janela no canto superior esquerdo. Selecione **Fechar visualizador**. Em alternativa, prima [Q].
- Para ordenar por modalidade, data ou para que as imagens selecionadas apareçam primeiro, clique no menu pendente **Ordenar por** e selecione **Modalidade**, **Data** ou **Selecionadas primeiro**.
- Para poupar espaço na disposição da área de trabalho, clique em  $\cdots$  junto ao título da área de trabalho e selecione **Guardar a disposição da área de trabalho**. Esta disposição é definida como disposição predefinida para diagnósticos de novos pacientes. Para redefinir os visualizadores, clique em **Repor a área de trabalho**.

### **Alinhar digitalizações dentais com o SmartFusion™**

Para alinhar uma digitalização dental com a digitalização 3D na área de trabalho do paciente 3D:

- 1. Clique em **Alinhar digitalização** no menu de ferramentas da **Digitalização 3D**.
- 2. Selecione uma digitalização dentária e clique em **Avançar**.
- 3. Se necessário, indique os pontos correspondentes e utilize o controlo de deslize **Limite ósseo** para ajustar a visualização.
- 4. Verifique o alinhamento.
- 5. Clique em **Concluir**.

### **Utilizar a barra de miniaturas**

Na parte inferior da área de trabalho intraoral e das áreas de trabalho de imagens clínicas, uma barra de miniaturas contém as imagens adicionadas ao diagnóstico mas não mostradas no visualizador da área de trabalho.

- Arraste uma imagem a partir da barra de miniaturas e largue a imagem num marcador de posição.
- Se o marcador de posição já tiver uma imagem, essa imagem é substituída pela nova imagem e a antiga volta a ser adicionada à barra de miniaturas.

### **Adicionar descobertas do diagnóstico**

O separador SmartPanel™ **Descobertas** permite anotar patologias dentárias, problemas nos maxilares ou outras descobertas de diagnóstico a nível dentário.

- Para adicionar uma descoberta do diagnóstico predefinida ao dente, clique em **Adicionar descoberta** no menu de ferramentas **Diagnóstico** ou no separador SmartPanel™ **Descobertas**. Selecione uma descoberta. Opcionalmente, inclua uma captura de ecrã clicando em **Capturas de ecrã** numa descoberta.
- Para remover a descoberta, coloque o rato sobre a descoberta ou selecione a mesma, clique em **...** e selecione **Eliminar**.
- Para adicionar uma descoberta de diagnóstico personalizada, introduza o texto da descoberta personalizada no campo de pesquisa e prima Enter ou clique em **Adicionar**.
- Clique no menu pendente para atribuir um estado, se necessário.

#### **Observações**

Na área de trabalho do dente, o estado também é indicado visualmente do diagrama de dentes.

Se a descoberta for adicionada à área de trabalho do dente, a descoberta é adicionada ao dente específico.

Se a descoberta tiver sido criada noutra área de trabalho, clique no marcador de posição do número do dente para atribuir a descoberta ao dente exato.

### **SmartPanel™ Diagrama de dentes**

Na área de trabalho do dente e na área de trabalho endodôntica, é apresentado um diagrama de dentes acima do separador SmartPanel™.

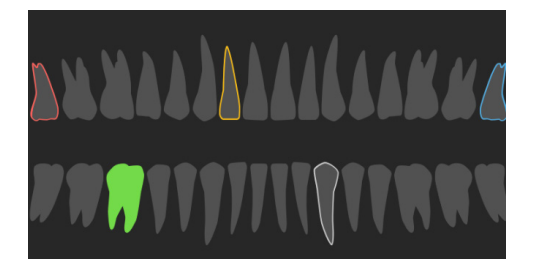

- O dente ativo, cujos dados são apresentados na área de trabalho, está realçado a verde.
- Selecione outro dente clicando no mesmo no diagrama de dentes.
- Abaixo do diagrama de dentes, clique em  $\leq$  para aceder ao dente anterior ou em  $\geq$  para avançar para o dente seguinte.
- Um dente com, pelo menos, uma descoberta apresenta um contorno colorido. A cor depende do estado de tratamento da descoberta.

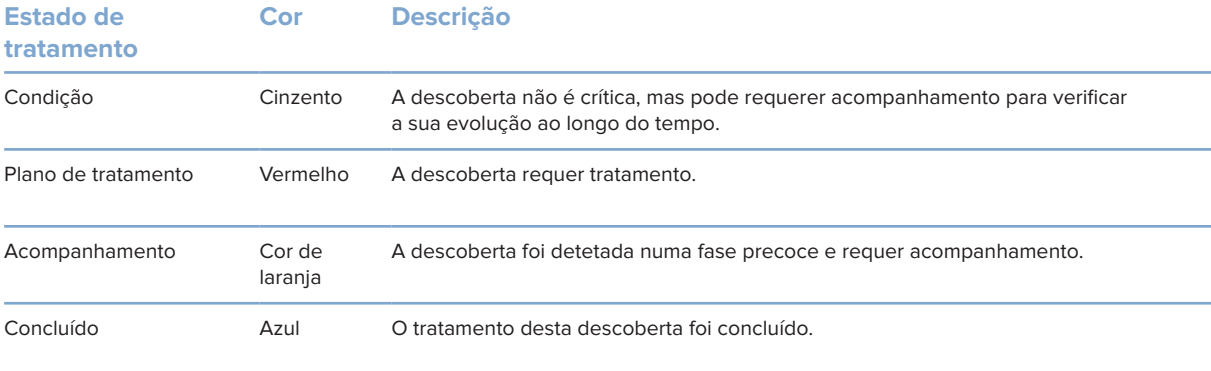

## **Ajustar o eixo de rotação do dente na área de trabalho do dente**

- 1. Clique em **Editar eixo**  $\binom{1}{1}$  ou prima [A].
- 2. Desenha-se uma cruz laranja na parte superior do visualizador perpendicular e paralelo.
- 3. Arraste o rato dentro do visualizador para rodar os dados de imagem em volta de um ponto centrar do visualizador.
- 4. Prima novamente [A] ou clique com o botão direito do rato para concluir a ação.

### **Recortar o volume 3D**

No separador **Visualizador** de paciente 3D, dente e área de trabalho da inspeção 3D do SmartPanel™, selecione **Recortar visualização 3D** para ocultar uma parte do volume 3D e inspecionar determinadas áreas do volume.

### **Utilizar câmaras intraorais dentárias em áreas de trabalho**

Adquira imagens intraorais com uma câmara intraoral dentária USB diretamente na área de trabalho da câmara intraoral ou noutra área de trabalho:

- 1. Clique no separador da área de trabalho **Câmara intraoral** ou, em qualquer área de trabalho, clique no separador SmartPanel™ **Câmaras**.
- 2. Clique num mosaico de dispositivo de câmara, caso seja necessário.
- 3. Prima o botão do dispositivo para adquirir a imagem. Em alternativa, clique em **Capturar imagem** na parte inferior.

# **Ferramentas**

A barra de ferramentas fornece ferramentas para diagnosticar, medir, planear tratamentos e editar os dados de digitalização.

Nem todas as ferramentas estarão disponíveis em todas as áreas de trabalho. As ferramentas não disponíveis aparecem a cinzento.

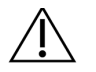

 $\blacklozenge$ 

 $\bigcap$ 

#### **Aviso**

A precisão das medições depende dos dados da imagem, do hardware do dispositivo de digitalização utilizado, da respetiva calibragem e das configurações de captação. A medição não pode ser mais precisa do que a resolução da imagem. O software DTX Studio Clinic comunica o valor, arredondado para um dígito depois do ponto decimal, com base em pontos selecionados pelo utilizador.

Clique num dos separadores da barra de ferramentas para aceder à respetiva ferramenta.

#### **Separador Diagnóstico**

Definir a espessura do corte de um visualizador de corte virtual 3D. Clique no visualizador de corte virtual 3D e arraste na horizontal para definir a espessura da radiografia. Clique com o botão direito do rato para concluir.

#### **Nota**

Para definir uma espessura de corte predefinida, aceda ao separador **Configurações da imagem** nas configurações do DTX Studio Clinic. No menu pendente superior direito, selecione **Cortes virtuais 3D**, **Panorâmica** ou **Dente**. Selecione uma espessura preferida no menu pendente **Espessura do corte**.

- Arrastar num visualizador para ajustar o brilho e o contraste:
	- Na horizontal: para alterar o contraste.
	- Na vertical: para alterar o brilho.

#### **Nota**

Quando a ferramenta de brilho e contraste é utilizada com imagens em escala de cinzentos, os valores de nível e janela são atualizados em conformidade.

 $\bigcap$ Ampliar uma determinada área de uma imagem (configuração predefinida) ou comparar os filtros aplicados à imagem original. Use as teclas menos e mais (ou Shift + Plus quando utilizar macOS) para ajustar o nível de ampliação. Para alterar as configurações predefinidas, aceda às preferências do módulo do paciente.

#### $\overline{\mathbb{R}}$ Inspecionar o corte virtual subjacente ao clicar num modelo 3D.

- O corte virtual é apresentado na janela do explorador de cortes sobrepostos.
- Os filtros de imagem ativos e a espessura do corte também são aplicados à vista do explorador de cortes.
- Percorrer todos os cortes virtuais.
- Durante a inspeção do corte virtual subjacente, continua a ser possível rodar o modelo 3D.
- 흅 Efetue uma captura de ecrã. É adicionada à área de trabalho das imagens clínicas, ao separador SmartPanel™ **Disposição** e aos dados do paciente. A captura de ecrã pode ser adicionada a um relatório (consulte a página 38).

## **Separador Diagnóstico**

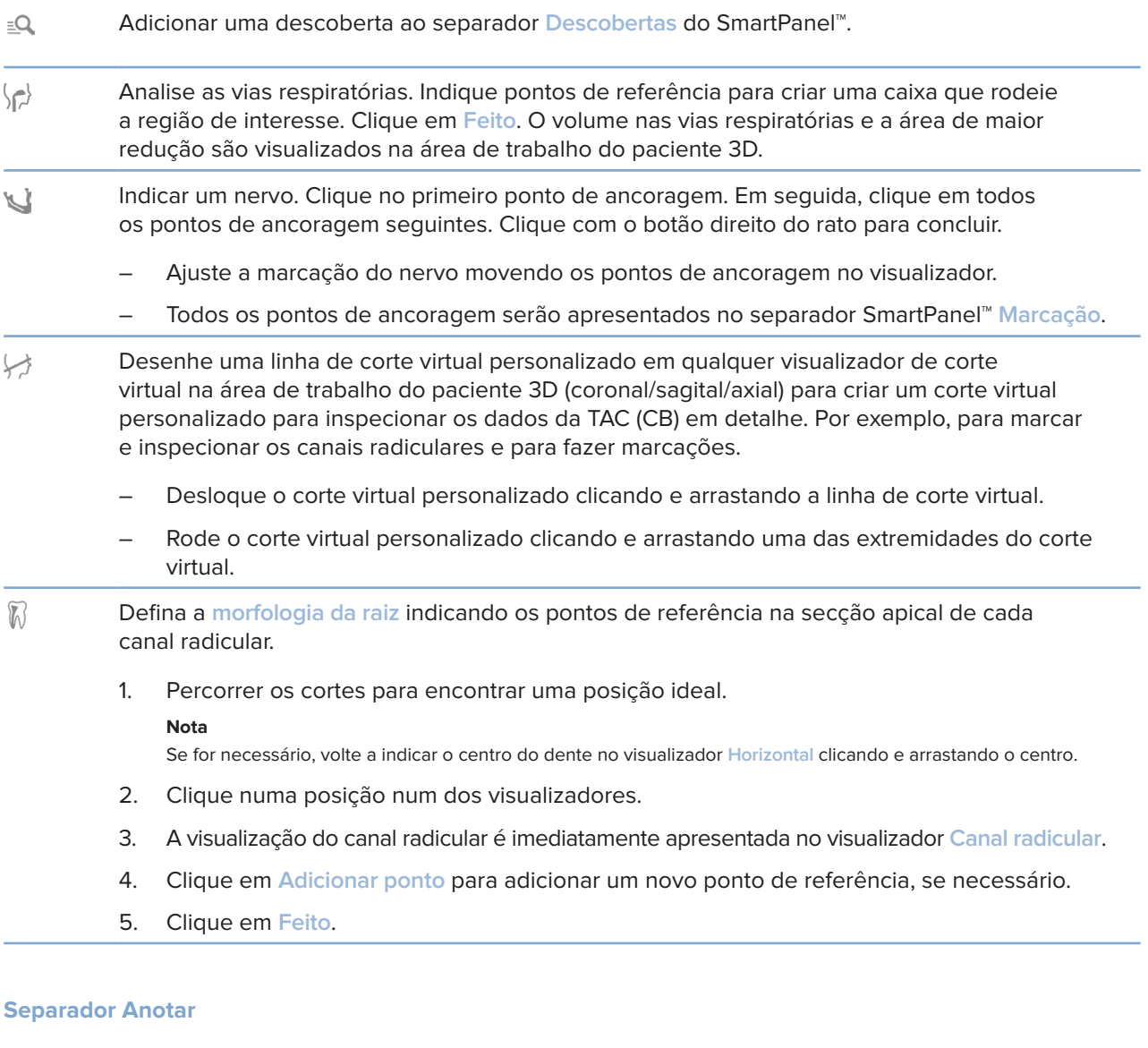

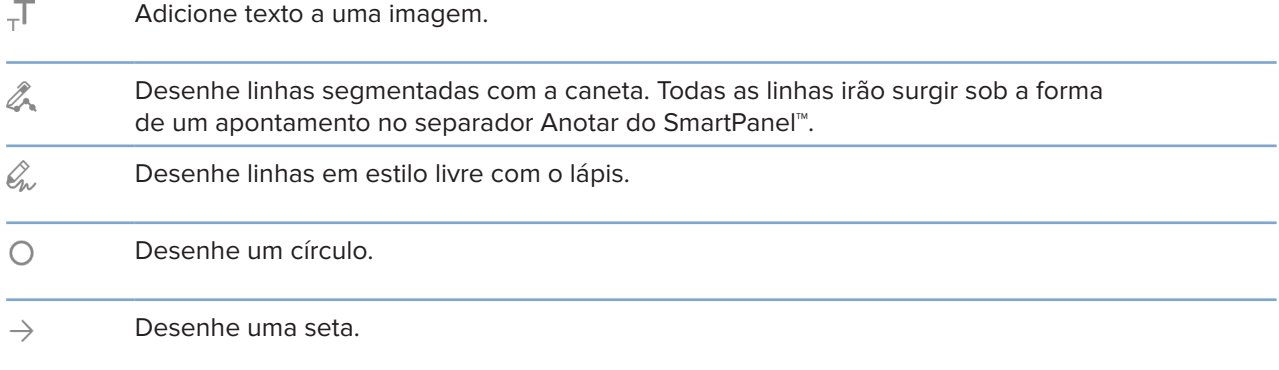

÷

### **Separador Anotar**

 $\equiv$ Selecione a espessura da linha para um apontamento.

### **Separador Medidas**

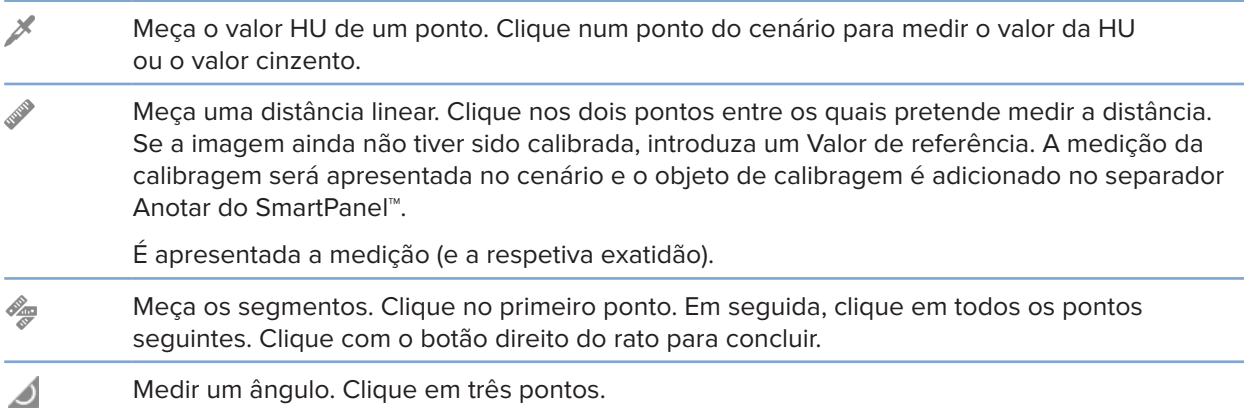

### **Separador Implante**

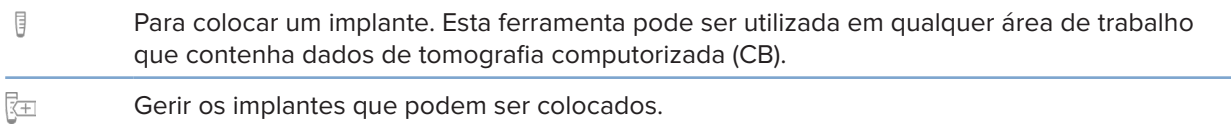

### **Separador Digitalização 3D**

 $\mathbf{L}$ MagicDetect é um algoritmo gerado por IA que serve para configurar automaticamente os dados da TAC (CB) e o apontamento do nervo mandibular. Todos os pontos detetados automaticamente podem ser ajustados manualmente.

> As digitalizações 3D que contenham atributos detetados automaticamente são indicadas por uma etiqueta 'Auto' no canto inferior direito.

#### **Separador Digitalização 3D**

- $\mathbb{R}$ Editar a orientação do modelo do paciente. O modelo 3D do paciente pode ser orientado para a posição preferencial fazendo a translação e rotação do modelo nos visualizadores 3D.
	- 1. Clique no ícone de deslocamento  $\Box$  ou no ícone de rotação  $\Box$ ou prima a tecla [Tab] para alternar entre os modos de rotação e translação. O modo selecionado aparece a verde.
	- 2. Arraste o modelo até que esteja corretamente alinhado com as linhas de referência.
	- 3. Clique em **Feito**.
- $\bigcap$ Ajustar a curva panorâmica. Indique os pontos e os dentes consoante o que lhe for solicitado. Quando os dentes não estão claramente visíveis, desloque e utilize o cursor cinzento do lado direito para ajustar a posição do corte virtual axial para um plano que mostre a configuração dos dentes (convergindo aproximadamente com o plano oclusal).

Se for necessário, ajuste a curva:

- Clique e arraste pontos de controlo individuais para ajustar a forma da curva.
- Clique na curva para adicionar um novo ponto de controlo.
- Clique e arraste a área circundante para deslocar a curva completa.
- $2 -$ Defina a área da articulação temporomandibular. Indique a posição da cabeça do côndilo conforme apresentado no assistente. Clique em Feito. A área de trabalho da articulação temporomandibular está aberta para comparar a posição da cabeça do côndilo à esquerda e à direita e examinar a área da articulação temporomandibular.
- Ajuste as posições dos dentes. No diagrama de dentes, selecione o dente que pretende ⊙ calibrar. Arraste a indicação do dente para a posição correta no corte virtual axial. Ajuste o eixo do dente no corte virtual perpendicular.
- Ajuste o limite ósseo. Clique e arraste horizontalmente num visualizador 3D para ajustar o valor do limite ósseo.
	- Limpar o modelo do paciente cortando as partes redundantes. Clique num ponto do cenário para começar a desenhar à volta da secção que deve ser removida. Clique com o botão direito para confirmar.

**Nota**

Para repor o modelo do paciente original, clique em ··· junto a Visualização 3D no separador SmartPanel<sup>™</sup> **Visualizador**. Selecione **Redefinir modelo 3D**.

- Gera uma Panorâmica. A vista panorâmica (corte virtual) é adicionada aos dados do paciente  $\sim$ como uma imagem 2D. A imagem gerada é aberta na área de trabalho OPG.
- Gera cefalogramas 3D com base na digitalização 3D importada.  $\mathbf{Q}$

### **Separador Digitalização dental**

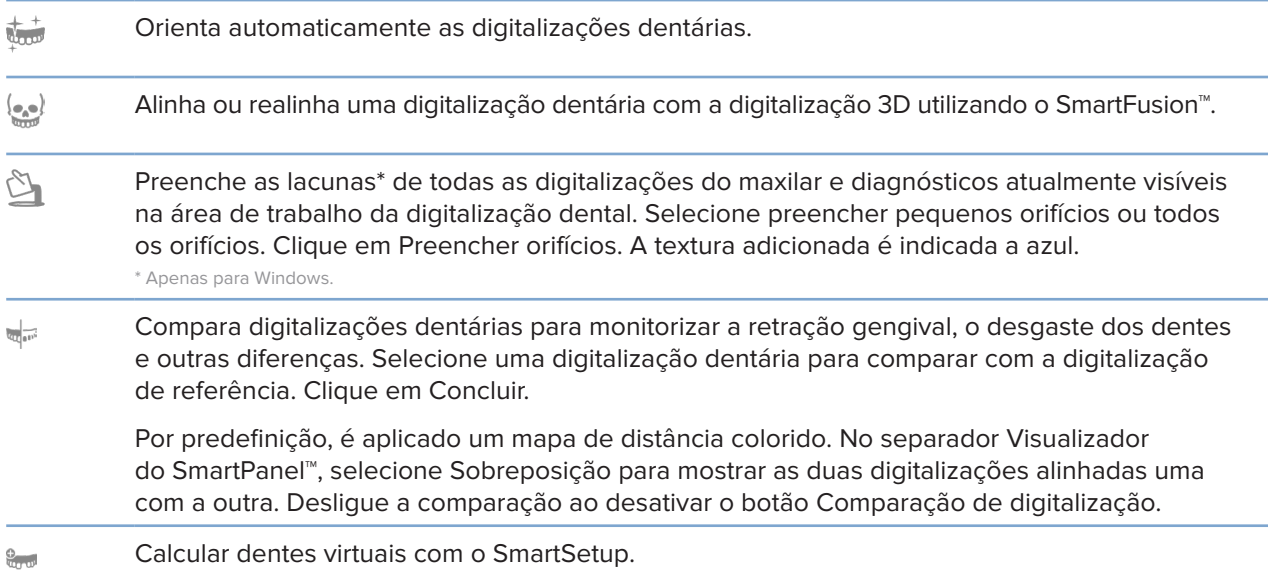

# **Relatórios**

### **Criar relatórios**

Para criar um relatório que contenha as descobertas ou como modelo para cartas relacionadas com os pacientes:

- 1. No módulo do paciente, abra o menu do paciente.
- 2. Clique em **Exportar relatório**.
- 3. Selecione um modelo de relatório.
- 4. Clique em **Exportar relatório**.
- 5. O relatório é exportado num formato .odt editável e aberto no editor de texto predefinido como, por exemplo, Microsoft Office, LibreOffice, OpenOffice Writer.
- 6. Efetue quaisquer alterações, se necessário.
- 7. Guarde o relatório.

### **Adicionar logótipos de consultórios personalizados**

Por predefinição, o ícone DTX Studio Clinic é adicionado a um cabeçalho de relatório. Para adicionar um logótipo personalizado:

- 1. Na barra lateral de configurações, clique em **Relatórios**.
- 2. Clique em **Procurar**.
- 3. Selecione um novo logótipo.
- 4. Clique em **OK**.

# **Abrir o DTX Studio Implant**

### **Ligar o DTX Studio Clinic e o DTX Studio Implant**

- 1. Clique em **Menu**.
- 2. Clique em **Configurações**.
- 3. Clique em **DTX Studio Implant**.
- 4. Clique em **Procurar** para ir para a localização no computador onde está instalado o DTX Studio Implant. **Nota**

Defina a localização dos dados do paciente caso seja necessário adicioná-los manualmente ao registo do paciente no DTX Studio Implant, ou seja, se já existir um registo do paciente no DTX Studio Implant ou se as digitalizações intraorais forem exportadas para o DTX Studio Implant, mas não estiverem alinhadas com a digitalização 3D.

5. Clique em **OK**.

### **Inicializar o DTX Studio Implant**

1. Selecione o registo do paciente na lista de pacientes.

#### **Nota**

Tem de haver pelo menos uma digitalização 3D disponível para este paciente.

- 2. Clique em Implante<sup>(a)</sup>.
- 3. Selecione **Abrir paciente existente** ou **Exportar para novo paciente**.
- 4. Se houver mais do que uma digitalização 3D, selecione o bloco apropriado.
- 5. Clique em **Exportar**.
- 6. É apresentada uma mensagem de sucesso. Clique em **OK**.
- 7. O registo do paciente é criado e/ou abre-se no DTX Studio Implant.

# **Pedidos**

### **Pedir uma restauração ou um plano cirúrgico**

- 1. Selecione o registo do paciente na lista de pacientes.
- 2. Clique em Pedir  $\overline{\mathbb{R}}$ .
- 3. Selecione plano de restauração  $\sqrt[3]{}$ /cirúrgico  $\sqrt[3]{\sqrt{2}}$ .
- 4. Selecione os dados do paciente a enviar para o laboratório ou para o médico dentista.
- 5. Clique em Continuar.
- 6. É criado um pedido provisório no DTX Studio Go. Adicione os dados em falta e envie o pedido para o laboratório ou médico dentista ligado.
- 7. Clique em Pedidos  $\overline{m}$  na barra lateral para ver todos os seus pedidos.

#### **Nota**

Tenha em atenção que alguns dos produtos descritos nestas Instruções de Utilização podem não estar aprovados, ter autorização de introdução no mercado nem estar licenciados para venda em todos os mercados.

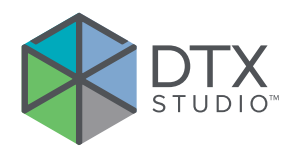

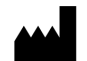

Nobel Biocare AB Box 5190, 402 26 Västra Hamngatan 1, 411 17 Göteborg, Sweden

#### www.nobelbiocare.com

### **Distribuído na Austrália por:**

Nobel Biocare Australia Pty Ltd Level 4/7 Eden Park Drive Macquarie Park, NSW 2114 Australia

Telefone: +61 1800 804 597

### **Distribuído na Nova Zelândia por:**

Nobel Biocare New Zealand Ltd 33 Spartan Road Takanini, Auckland, 2105 New Zealand

Telefone: +64 0800 441 657

### **Distribuído na Turquia por:**

EOT Dental Sağlık Ürünleri ve Dış Ticaret A.Ş Nispetiye Mah. Aytar Cad. Metro İş Merkezi No: 10/7 Beşiktaş İSTANBUL Telefone: +90 2123614901

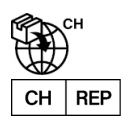

### **Importador Suíço/Representante autorizado na Suíça:**

Nobel Biocare Services AG Balz Zimmermann-Strasse 7 8302 Kloten Switzerland

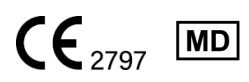

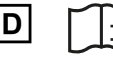

ifu.dtxstudio.com/symbolglossary Ħ ifu.dtxstudio.com

GMT 80125 - PT - 8 de agosto de 2022 © Nobel Biocare Services AG, 2022 Todos os direitos reservados.

Nobel Biocare, o logótipo da Nobel Biocare e todas as restantes marcas comerciais usadas neste documento são, caso não exista nenhuma declaração adicional ou caso isso não seja evidente pelo contexto de determinados casos, marcas comerciais do grupo Nobel Biocare. iPad® é uma marca registada da Apple® Inc., Adobe® é uma marca registada da Adobe Systems Incorporated nos Estados Unidos e/ou outros países. Windows® é uma marca registada da Microsoft® Corp. As imagens dos produtos neste documento não estão necessariamente à escala.